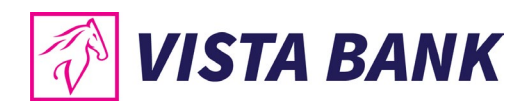

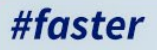

### **VISTA INTERNET ȘI MOBILE BANKING**

Noua generație de online banking

ÎMPREUNĂ, SUNTEM MAI PUTERNICI

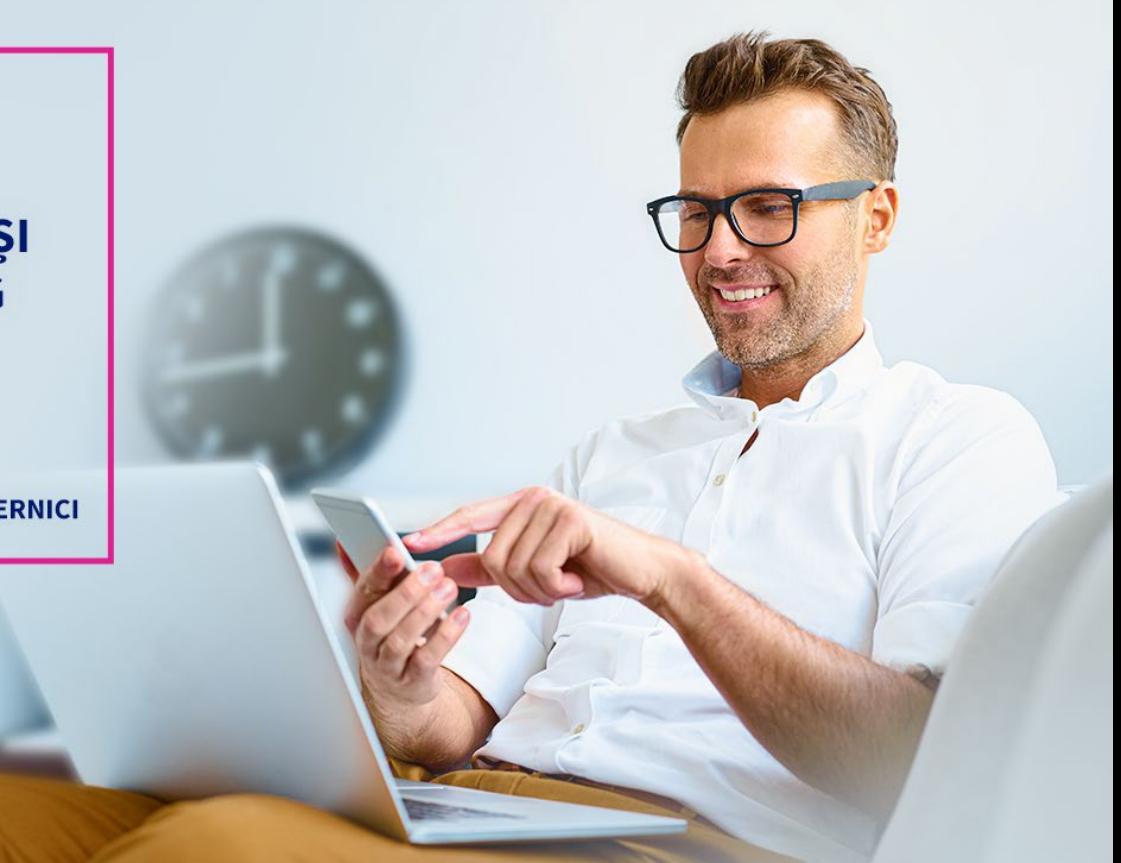

# **Manual de utilizare Vista Internet Banking**

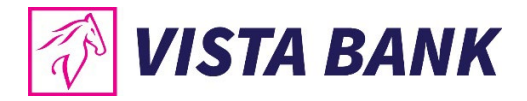

## CUPRINS

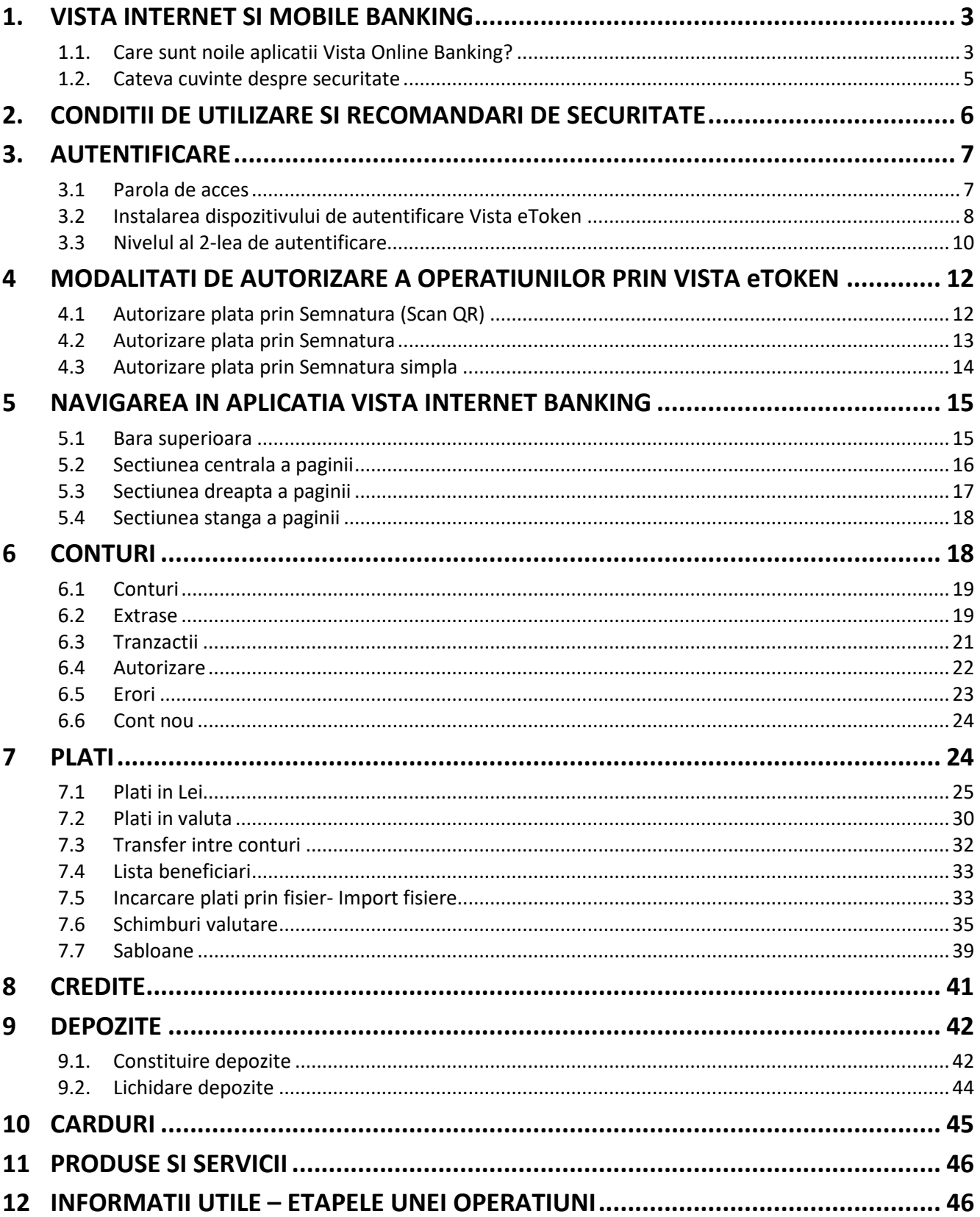

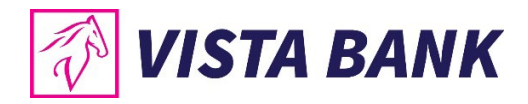

### <span id="page-2-0"></span>**1. VISTA INTERNET SI MOBILE BANKING**

Iti multumim ca ai ales aplicatiile Vista Internet si Mobile Banking!

Noua generatie de aplicatii online banking **Vista Internet & Mobile Banking**, lansate recent, reprezinta o alternativa rapida si confortabila de a-ti accesa oricand si de oriunde conturile, de a ordona tranzactii sau de a-ti gestiona lichiditatile si creditele, atat de pe calculator sau laptop, cat si de pe telefonul mobil sau tableta.

Beneficiezi acum de o serie de noi functionalitati, dar si de o experienta in utilizare imbunatatita. O facilitate speciala este introducerea **tokenului virtual (eToken)**, o aplicatie mobila care permite un inalt nivel de securizare pentru autentificare si autorizarea tranzactiilor, prin generarea de coduri unice sau utilizarea de metode biometrice (amprenta digitala si recunoastere faciala), in functie de optiunea ta.

Mai mult, utilizand serviciile Vista Internet Banking si Vista Mobile Banking beneficiezi de **comisioane semnificativ mai reduse fata de tranzactiile efectuate la ghiseu**.

#### <span id="page-2-1"></span>**Care sunt aplicatiile Vista Online Banking?**

**1**

**2**

**Vista Internet Banking:** o noua versiune, mai prietenoasa, optimizata si extinsa din punct de vedere al functionalitatilor

- **Vista Mobile Banking:** aplicatia prin care iti transformi smartphone-ul (Android sau iOS) in banca ta mobila, disponibila oriunde si oricand.
- **Vista eToken:** aplicatia prin care smartphone-ul tau (Android sau iOS) devine un dispozitiv de autentificare si autorizare virtual (eToken) **3**

#### **Functionalitati ale aplicatiilor Vista Internet Banking/ Vista Mobile Banking**

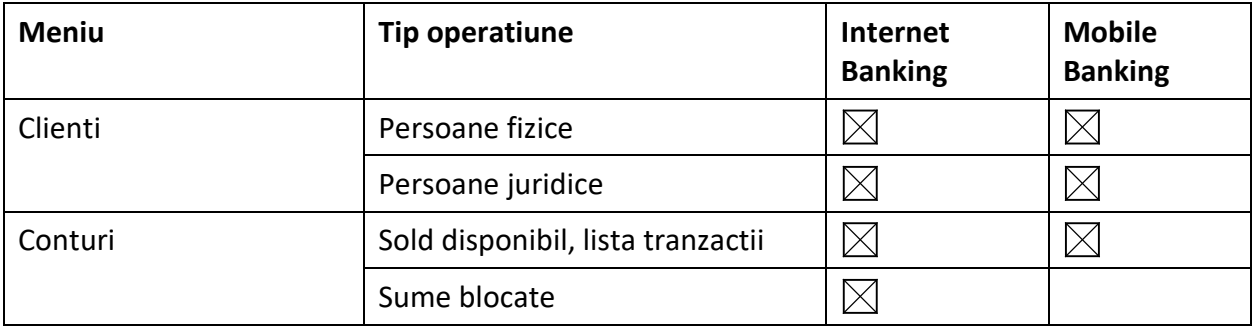

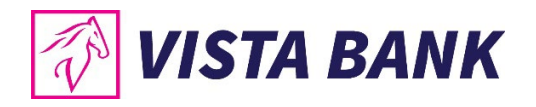

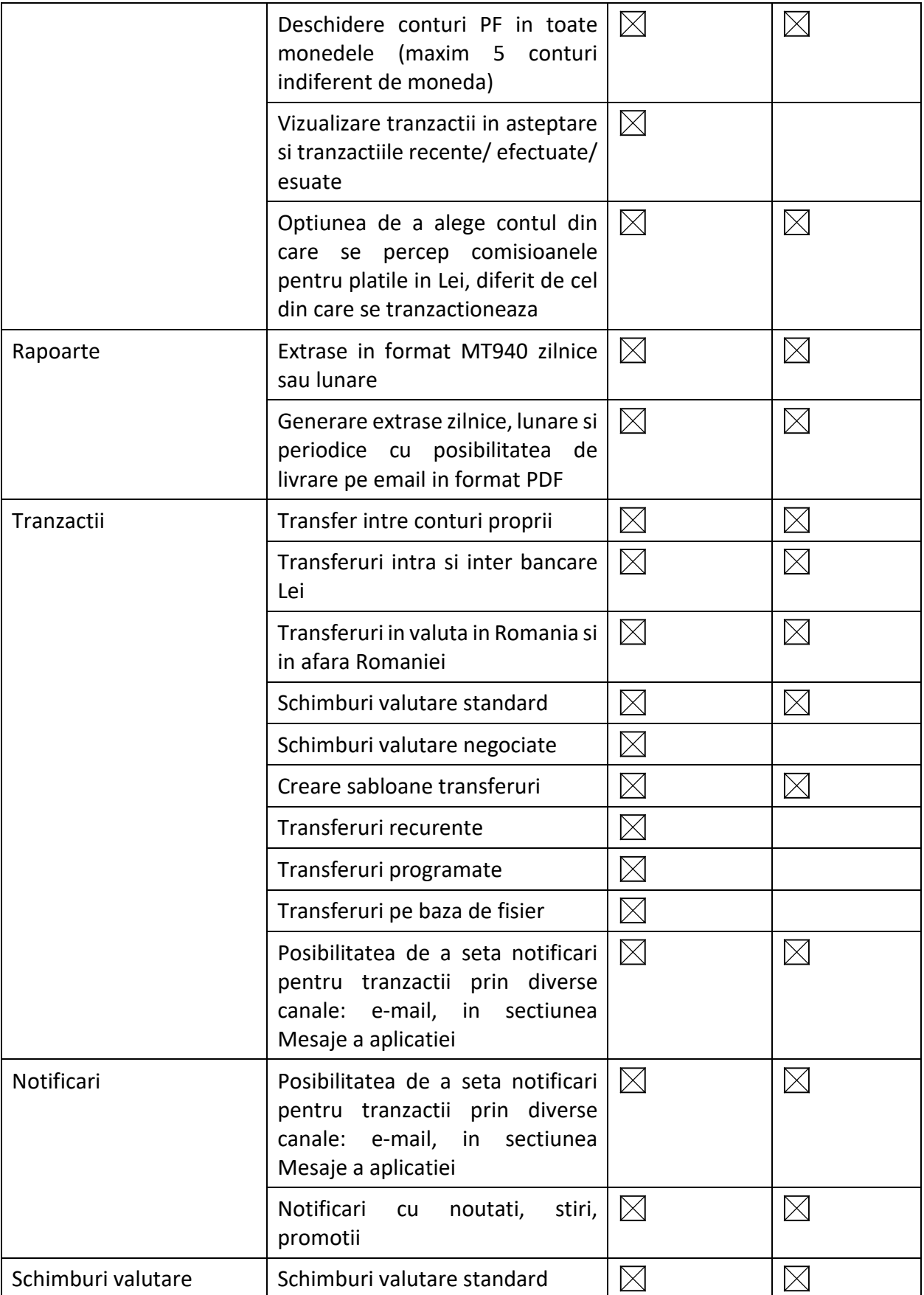

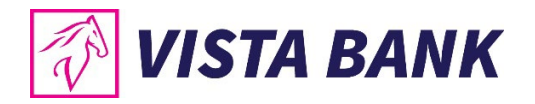

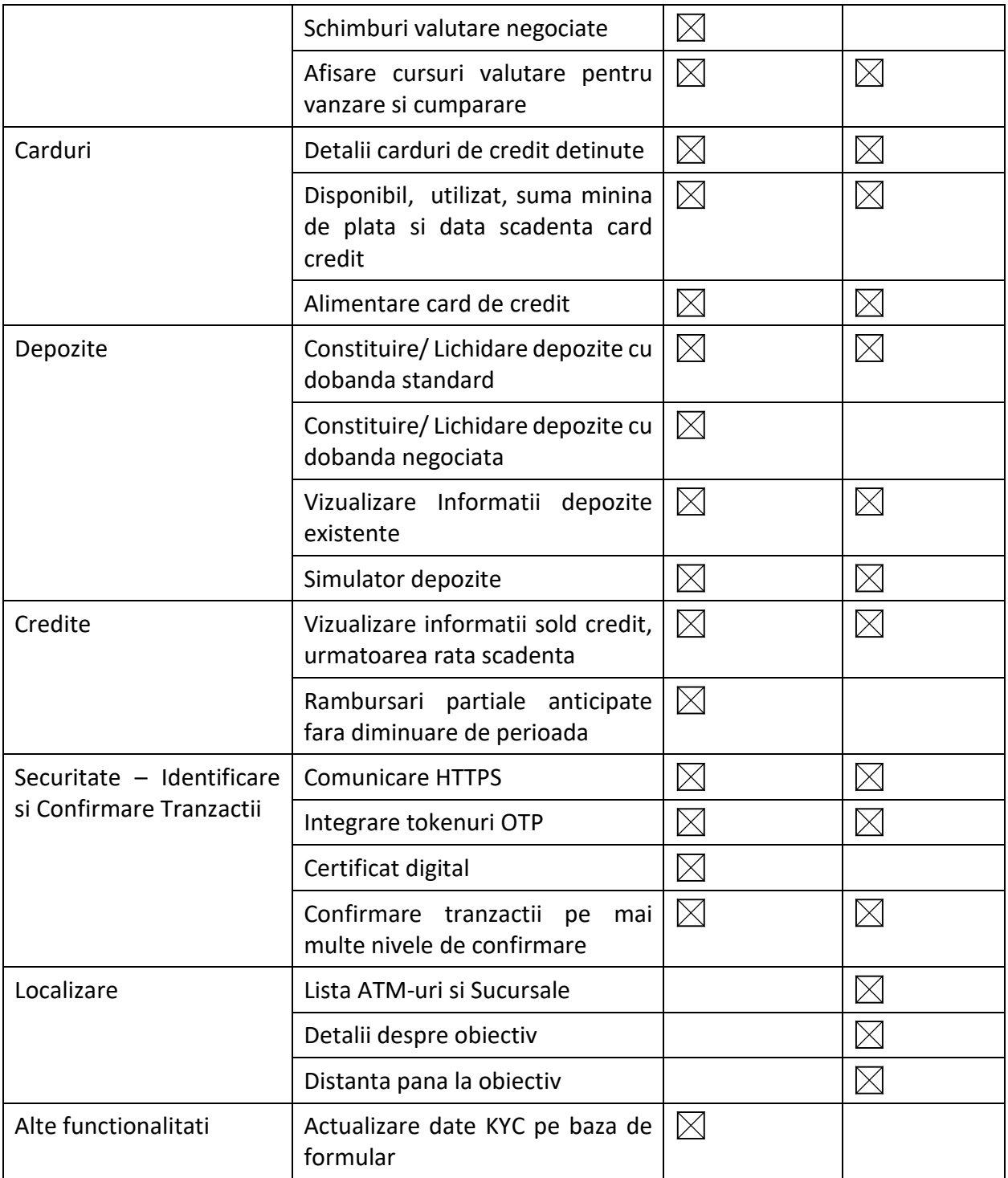

#### <span id="page-4-0"></span>**Cateva cuvinte despre securitate**

Aplicatiile Vista Internet Banking si Vista Mobile Banking inglobeaza **cele mai avansate tehnologii de securitate**, permitand efectuarea de operatiuni securizate, protejate prin doua niveluri de autentificare: (i) nume de utilizator si parola; (ii) coduri unice sau metode biometrice (amprenta digitala sau recunoastere faciala), prin aplicatia Vista eToken. Pentru a-ti proteja mai bine calculatorul, telefonul mobil sau tableta, te rugam sa consulti [recomandarile de securitate](https://www.vistabank.ro/public/docs/Recomandari_de_Securitate_v2.pdf) de pe site-ul nostru, www.vistabank.ro.

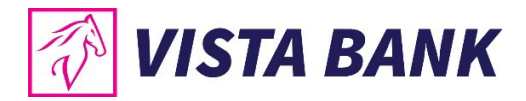

### <span id="page-5-0"></span>**2. CONDITII DE UTILIZARE SI RECOMANDARI DE SECURITATE**

Poti accesa serviciul Vista Internet Banking de pe orice calculator sau laptop conectat la internet, cu sistem de operare / Windows / Linux / MAC OS si urmatoarele tipuri de browser:

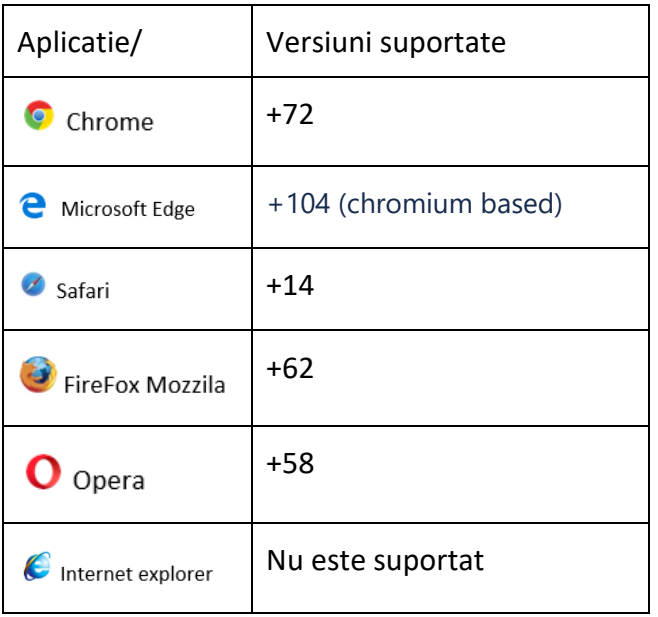

Dorim sa mentionam ca Vista Bank **nu solicita si nu va solicita niciodata datele tale de autentificare pe care trebuie sa le cunosti doar tu** (parola, cod eToken) prin niciun mijloc de comunicare.

Datele confidentiale pot fi utilizate doar de catre tine in momentul autentificarii in aplicatia Vista Internet Banking.

In cazul in care, pe durata utilizarii serviciului Vista Internet Banking, observi un comportament neobisnuit al aplicatiei, precum si aparitia unui mesaj care anunta ca aplicatia este indisponibila si/sau care iti cere reautentificarea si/sau introducerea unui nou cod eToken, te rugam sa nu dai curs cererii, sa faci o captura de ecran (ca dovada utila pentru investigare) si apoi sa inchizi fereastra si sa contactezi echipa Vista Bank pe adresa de email [abuse@vistabank.ro](mailto:abuse@vistabank.ro) sau la numarul de telefon **021.222.33.10**.

- Banca **nu va solicita niciodata divulgarea**, confirmarea sau modificarea de date personale si/sau autentificare bancara prin accesarea unui link trimis printr-un email.
- Asigura-te intotdeauna ca ai acces la serviciul nostru de Internet Banking in urma accesarii site-ului oficial al Vista Bank Romania: [https://www.vistabank.ro.](https://www.vistabank.ro/) Asigura-te ca, in timpul autentificarii, te afli pe site-ul oficial de Internet Banking al Vista Bank Romania:<https://ibkvbr.vistabank.ro/eb/>
- Verifica daca adresa paginii de logare incepe cu conexiunea securizata **https://** si nu http://
	- o Langa adresa URL a paginii de logare apare intodeauna informatia referitoare la proprietarul site-ului prin prezenta numelui Vista Bank si a unui lacat inchis, iar formatul adresei URL este **https://ibkvbr.vistabank.ro/eb/**
	- o Inchide intotdeauna sesiunea de lucru apasand butonul **"log off"** din partea dreapta a ecranului aplicatiei Vista Internet Banking.

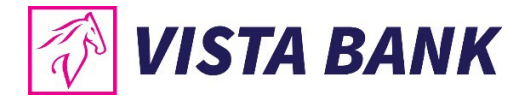

### <span id="page-6-0"></span>**3. AUTENTIFICARE**

Pentru a putea utiliza aplicatia Vista Internet Banking este necesara autentificarea.

Aceasta etapa presupune introducerea:

- **utilizatorului**: furnizat la incheierea contractului pentru serviciul Internet Banking
- **parolei**:
	- o Doar la prima autentificare: parola utilizata pentru conectare (receptionata prin SMS pe numarul de telefon personal declarat la momentul solicitarii serviciului Vista Internet Banking);
	- o Dupa prima autentificare: parola setata de tine, pe care o cunosti doar tu.

Selecteaza **limba** in care doresti sa fie vizualizate informatiile in Internet Banking

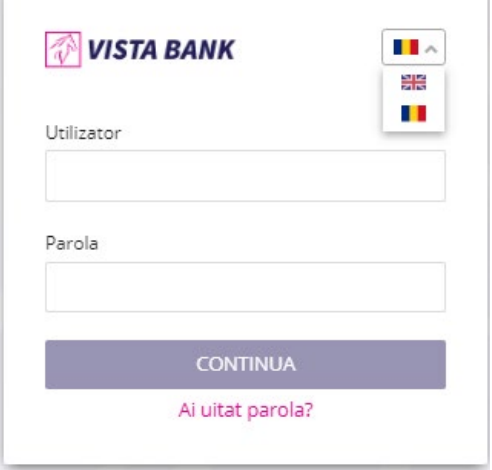

Dupa introducerea acestor date, apasa butonul **CONTINUA**.

#### <span id="page-6-1"></span>**Parola de acces**

La prima conectare aplicatia solicita setarea unei parole de acces.

#### **Cerinte de securitate:**

- Lungime minima obligatorie: 8 caractere;
- Lungime maxima: 50 caractere
- Format: parola trebuie sa contina cel putin cifre, litere mici, litere mari;
- Posibilitate de reutilizare: Parola trebuie sa fie diferita fata de ultimele 3 parole utilizate;
- Valabilitate: 90 de zile;
- Blocare automata: la 5 incercari esuate de conectare, fara limita de timp.

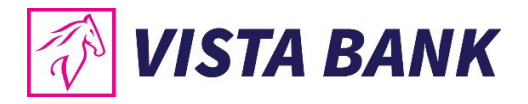

**Nota:** (a) Daca ai uitat parola, o poti schimba prin apasarea butonului Ai uitat parola? din fereastra de login, urmand pasii descrisi in aplicatie. (b) Daca ai introdus parola gresit de 5 ori, vei primi mesajul "Utilizatorul este blocat".

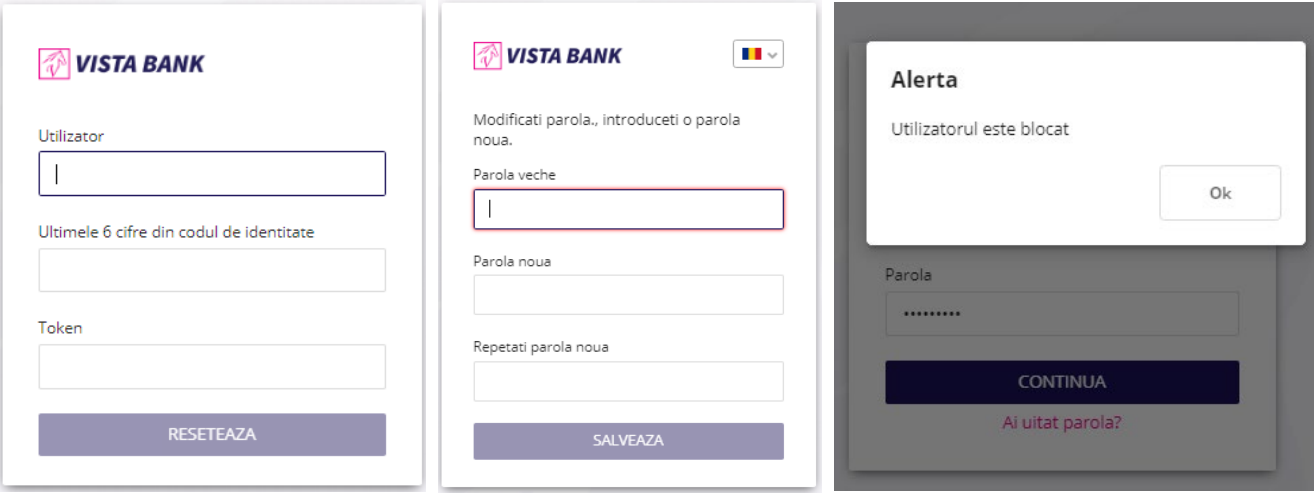

<span id="page-7-0"></span>**Instalarea dispozitivului de autentificare Vista eToken**

• Descarca gratuit aplicatia **Vista eToken** din App Store (iOS) / Play Store (Android).

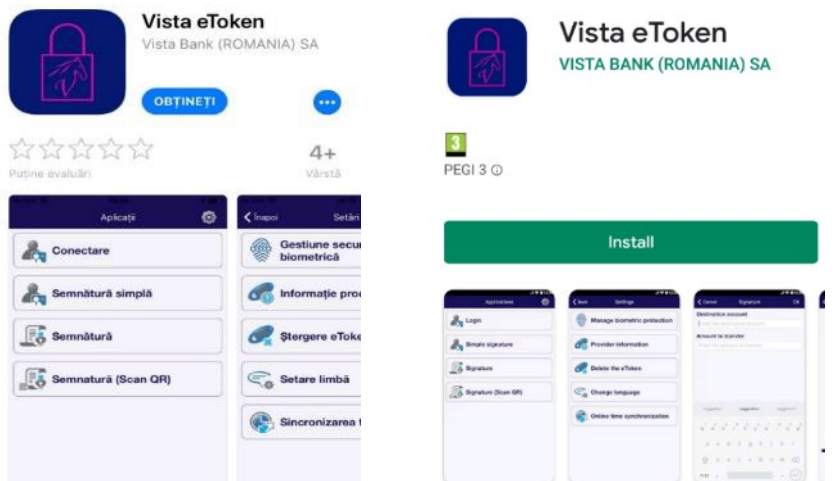

• Pentru activarea aplicatiei primesti pe numarul de telefon inregistrat in evidentele Bancii un **ID (6 cifre)** si un **Cod SMS (6 cifre),** cu valabilitate 60 minute.

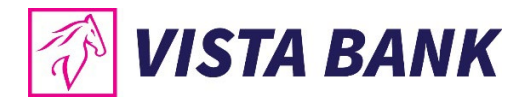

• Acceaseaza aplicatia **Vista eToken.** Daca doresti sa folosesti facilitatea Semnatura Scan QR, **permite accesul aplicatiei la camera telefonului**. Apoi, **introdu ID-ul si Cod SMS**.

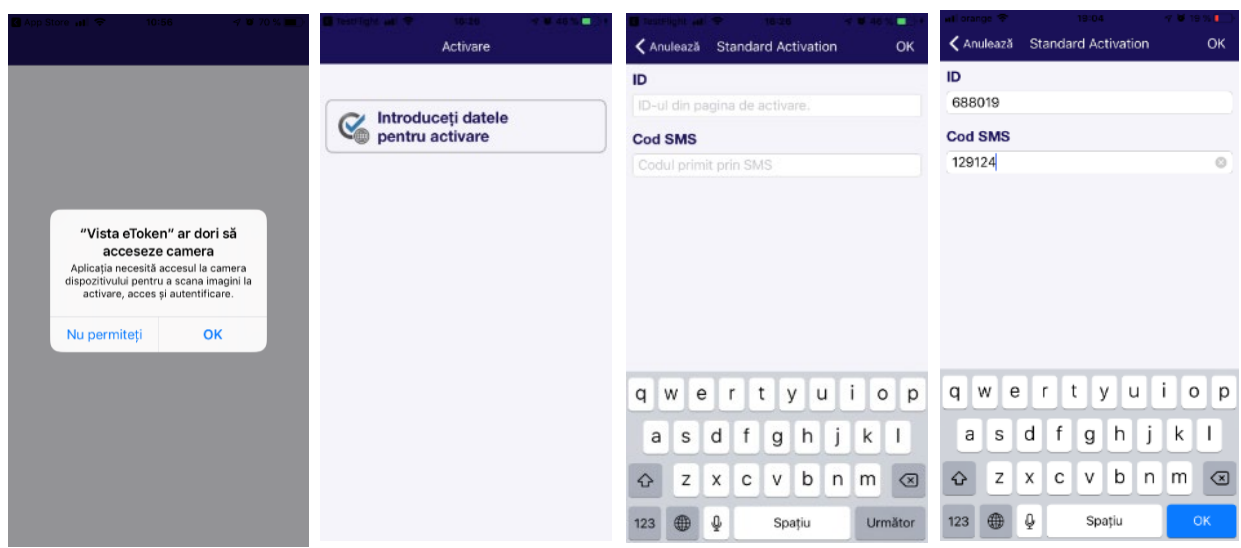

- La urmatorul pas, seteaza-ti propria **Parola de acces Vista eToken.** Acesta trebuie sa contina **minim 6 caractere**, are o valabilitate de 90 zile iar in caz de reutilizare Parola trebuie sa fie diferita fata de ultimele 3 parole utilizate.
- **Nota:** Daca ai uitat parola, te rugam sa ne contactezi.
- Dupa setarea parolei poti opta pentru **utilizarea datelor biometrice** disponibile prin setarile tehnice ale dispozitivului electronic utilizat (telefon/tableta), respectiv **amprenta sau recunoastere faciala**.

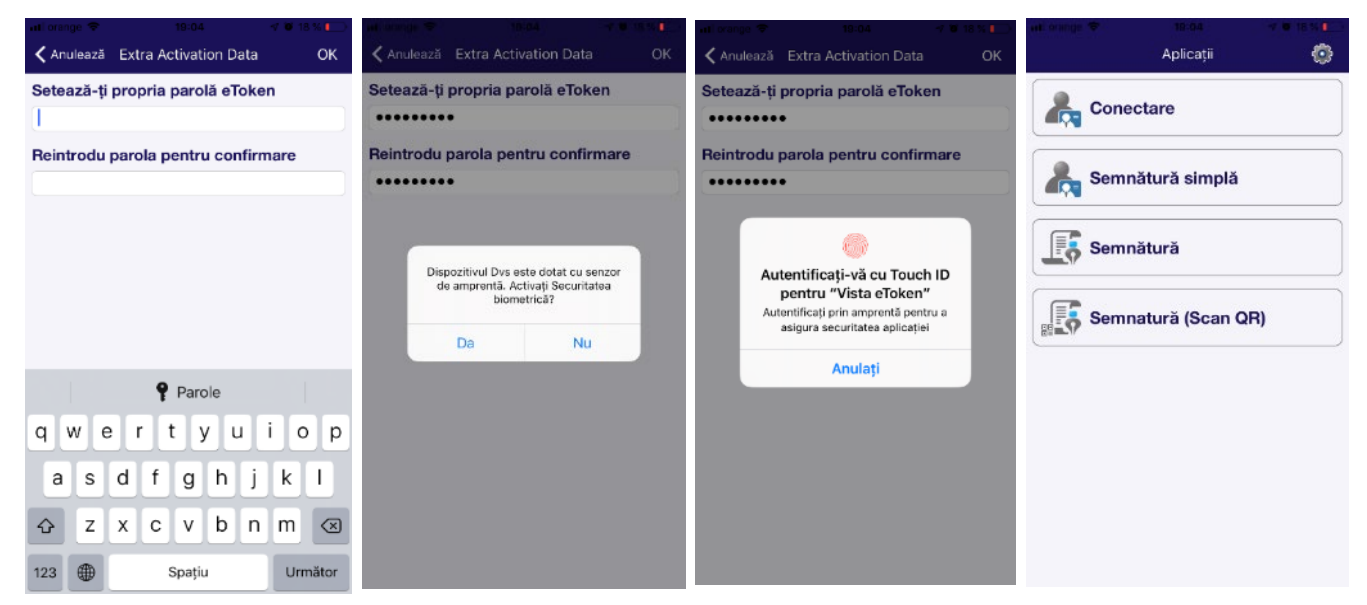

Apasa butonul **Conectare**. Butoanele Semnatura simpla, Semnatura si Semnatura (Scan QR) ofera optiuni de autorizare tranzactii care vor fi explicate in capitolele urmatoare.

#### **Setari Vista eToken**

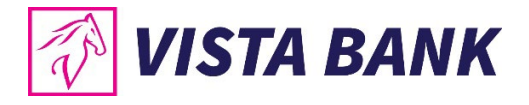

Din meniul **Setari** al aplicatiei Vista eToken, poti sa:

- Activezi/dezactivezi utilizarea datelor biometrice
- Schimbi parola Vista eToken oricand doresti (optiune disponibila doar daca datele biometrice nu sunt activate)
- Stergi Vista eToken, la recomandarea unui ofiter bancar, in cazul unor probleme tehnice
- Selectezi optiunea de limba: romana sau engleza
- Sincronizezi timpul online, ca prima optiune de remediere atunci cand primesti eroarea de cod invalid

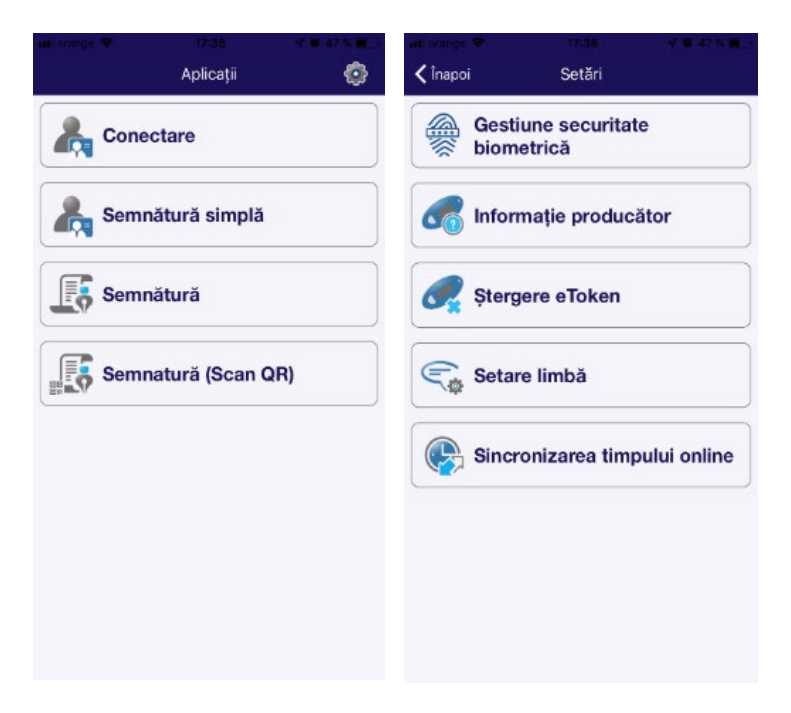

#### <span id="page-9-0"></span>**Nivelul al 2-lea de autentificare**

In urmatorul ecran trebuie introdus **Codul unic** generat de aplicatia mobila Vista eToken.

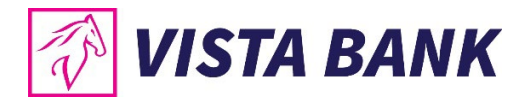

Dupa ce introduci codul unic generat de Vista eToken, apasa butonul **CONECTARE** pentru accesul in aplicatie.

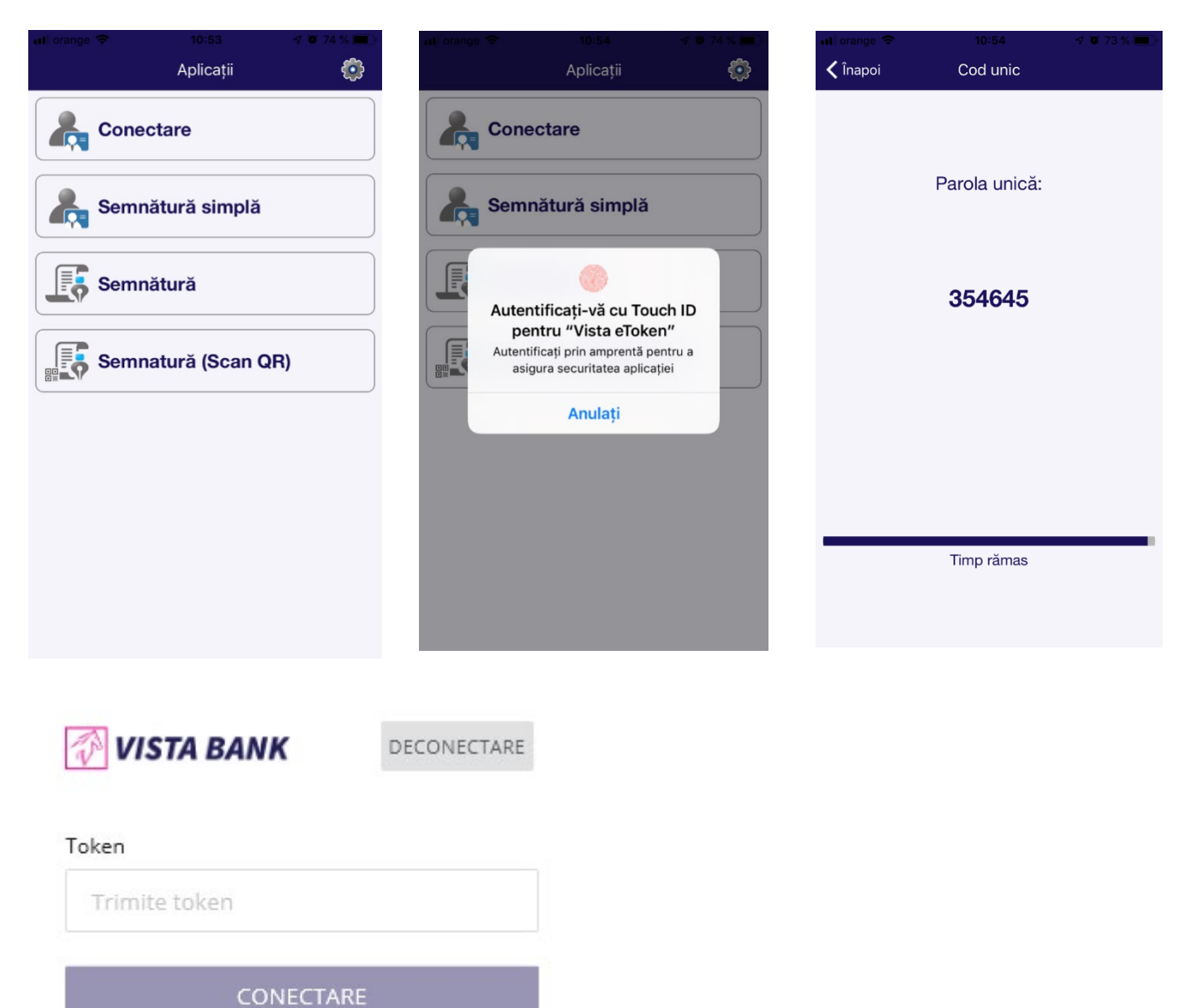

• **Nota:** Codul unic Vista eToken are o valabilitate limitata in timp si nu poate fi refolosit. Dupa autentificare, in cazul in care nu ai avut activitate in cadrul aplicatiei timp de 5 minute, sesiunea va fi automat inchisa. Pentru a relua operatiunile este necesar sa te reconectezi.

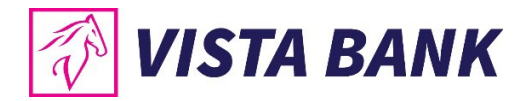

### <span id="page-11-0"></span>**4 MODALITATI DE AUTORIZARE A OPERATIUNILOR PRIN VISTA ETOKEN**

Pentru finalizarea oricarei operatiuni in aplicatia Vista Internet Banking este necesar sa autorizezi operatiunea prin generarea de coduri unice prin intermediul aplicatiei mobile **Vista eToken**.

Autorizarea poate fi realizata prin intermediul a 3 tipuri de Semnaturi, dupa caz. Acestea sunt descrise in continuare.

#### <span id="page-11-1"></span>**4.1 Autorizare plata prin Semnatura (Scan QR)**

- 1. Click pe butonul **Semnatura (Scan QR).**
- 2. Scaneaza **codul QR** (cu telefonul mobil) din imaginea de pe eranul calculatorului.
- 3. Campurile **Cont beneficiar** si **Suma transferului** se autocompleteaza. Daca datele sunt corecte (coincid cu cifrele evidentiate in Vista Internet Banking), apasa pe butonul OK.
- 4. Aplicatia **Vista eToken** genereaza o semnatura (cod de 6 cifre) pe care trebuie sa o completezi in campul **Introduceti semnatura generata de aplicatia mobila.**
- 5. Apasa butonul **Confirma.**

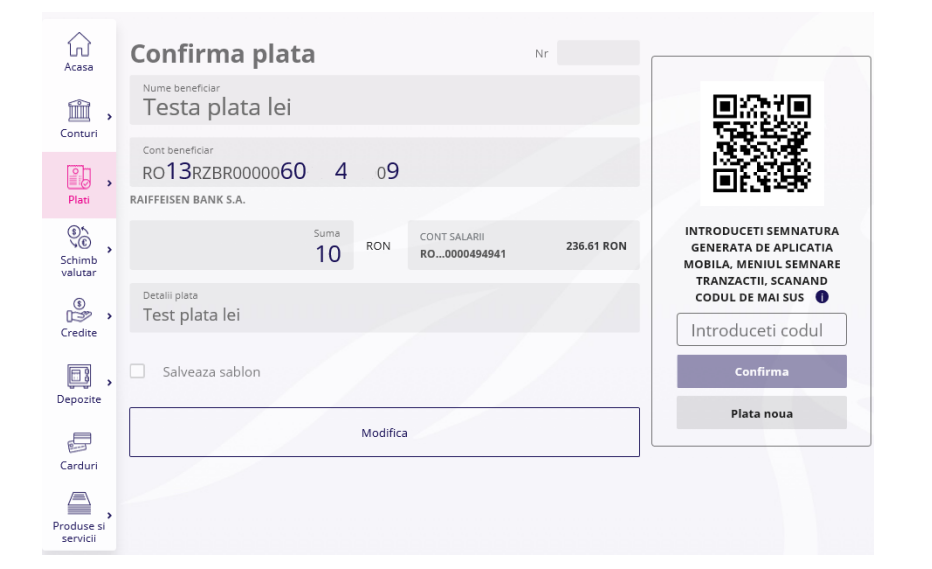

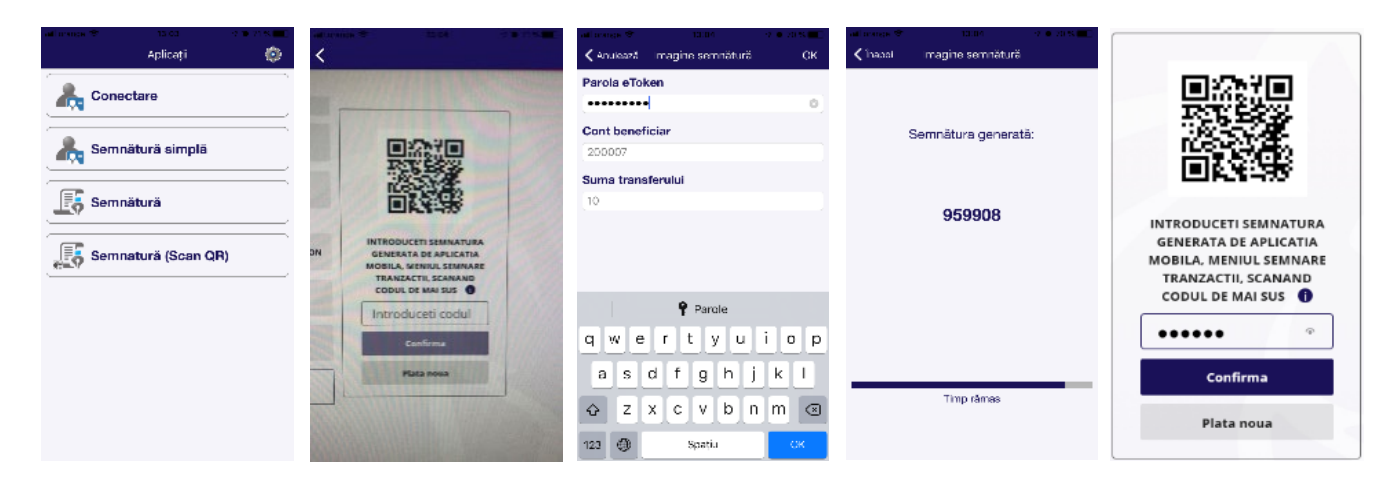

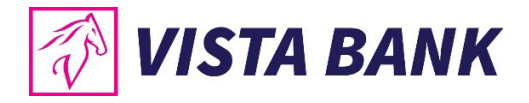

#### <span id="page-12-0"></span>**4.2Autorizare plata prin Semnatura**

- 1. Click pe butonul **Semnatura.**
- 2. Completeaza campurile **Cont beneficiar** si **Suma transferata** cu cifrele evidentiate in Vista Internet Banking. Apasa pe butonul OK.
- 3. Introdu **Parola eToken** sau utilizeaza **datele biometrice.**
- 4. Aplicatia Vista eToken genereaza o semnatura (cod de 6 cifre) pe care trebuie sa o completezi in campul **Introduceti semnatura generata de aplicatia mobila.**
- 5. Apasa butonul **Confirma**.

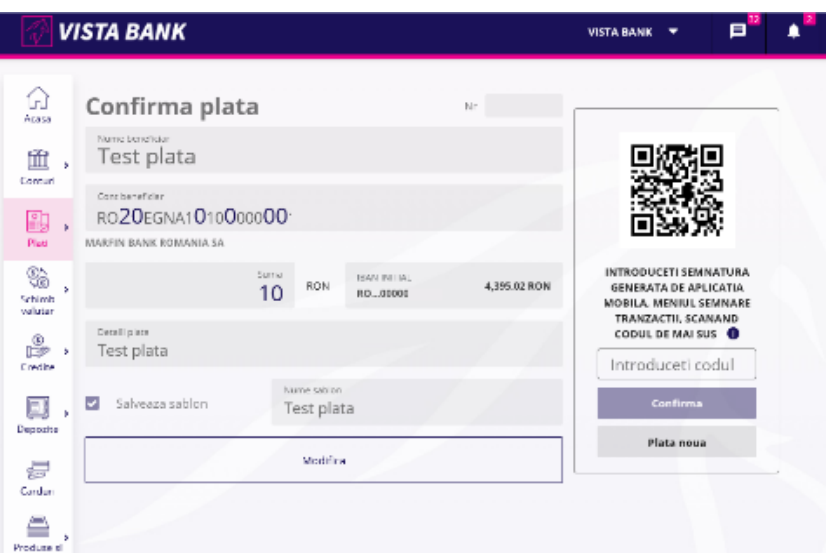

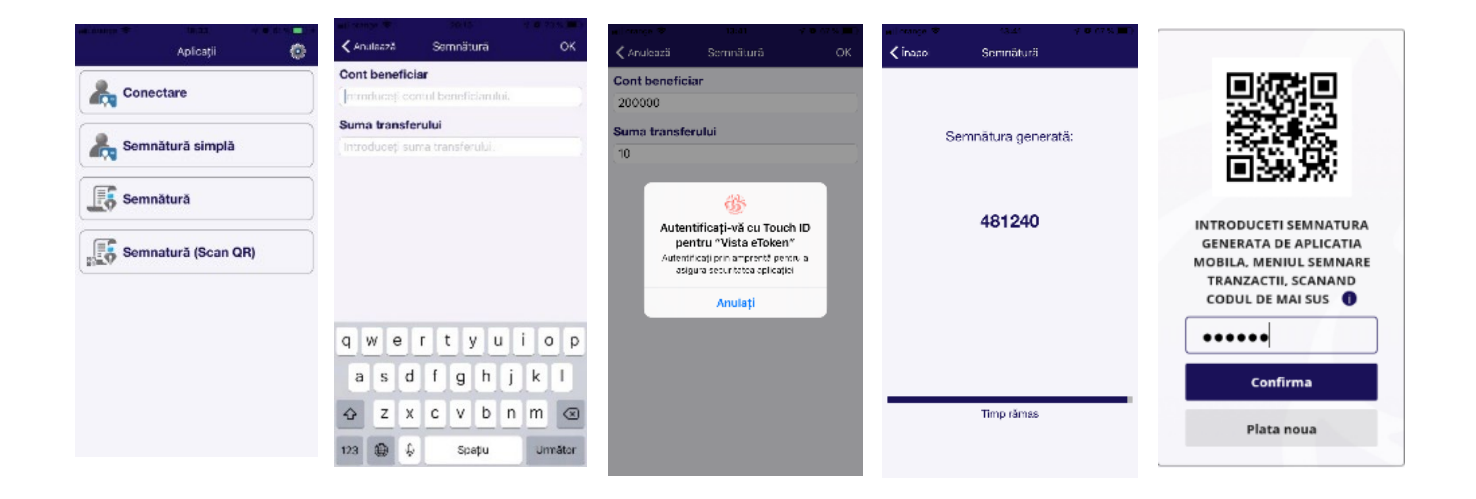

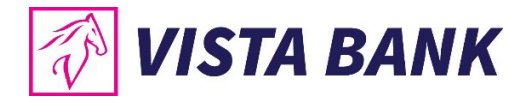

#### <span id="page-13-0"></span>**4.3Autorizare plata prin Semnatura simpla**

- 1. Click pe butonul **Semnatura simpla.**
- 2. Introdu **Parola eToken** sau utilizeaza **datele biometrice.**
- 3. Aplicatia **Vista eToken** genereaza o semnatura unica (cod unic) pe care trebuie sa o completezi in campul **Introduceti codul generat de eToken.**
- 4. Apasa butonul **Confirma**.

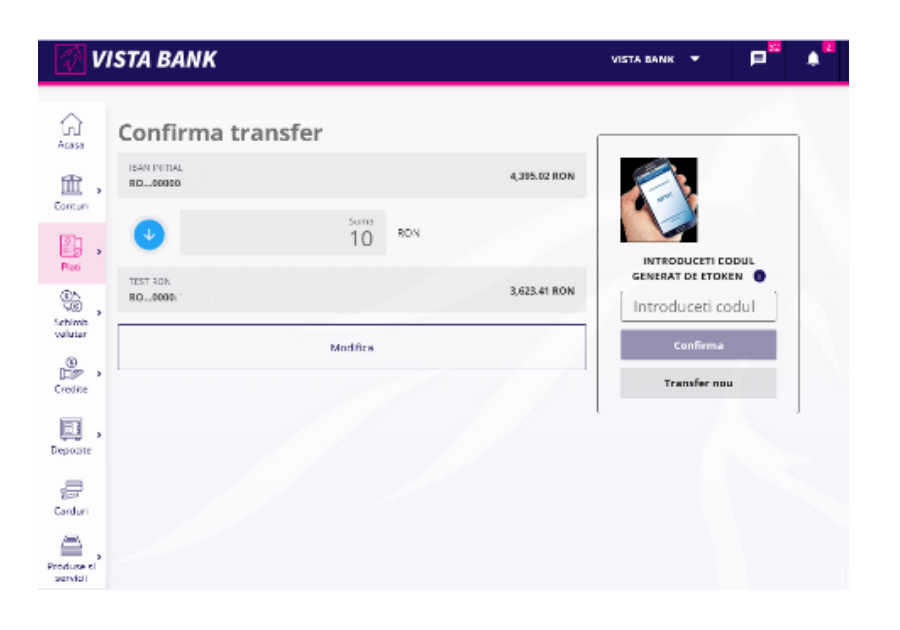

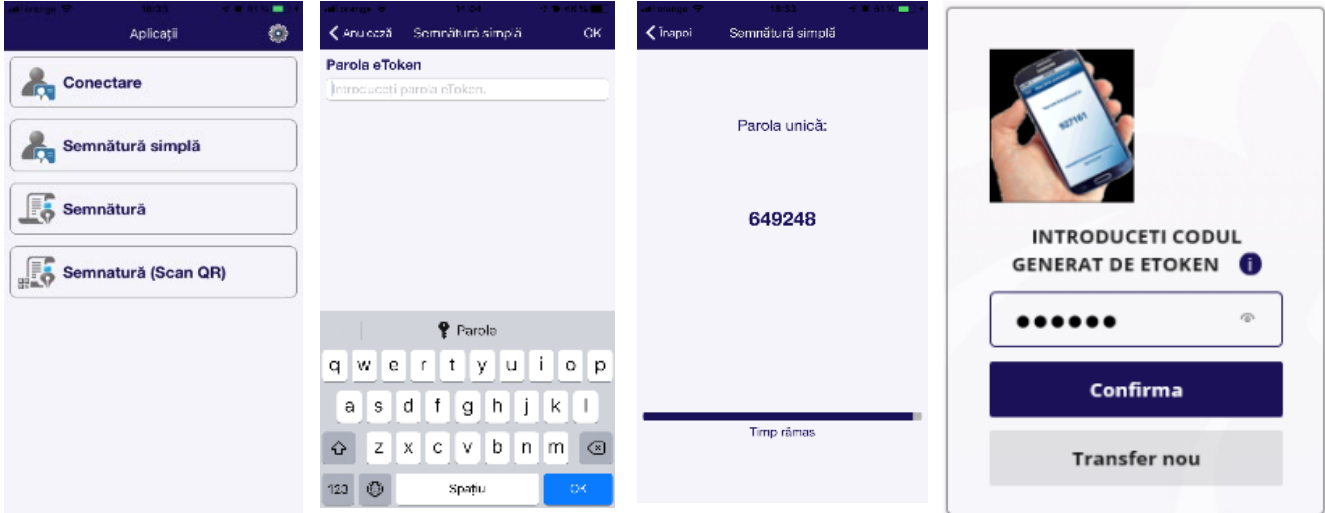

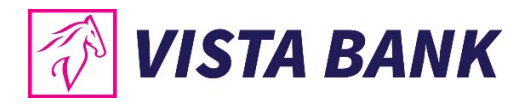

### <span id="page-14-0"></span>**5 NAVIGAREA IN APLICATIA VISTA INTERNET BANKING**

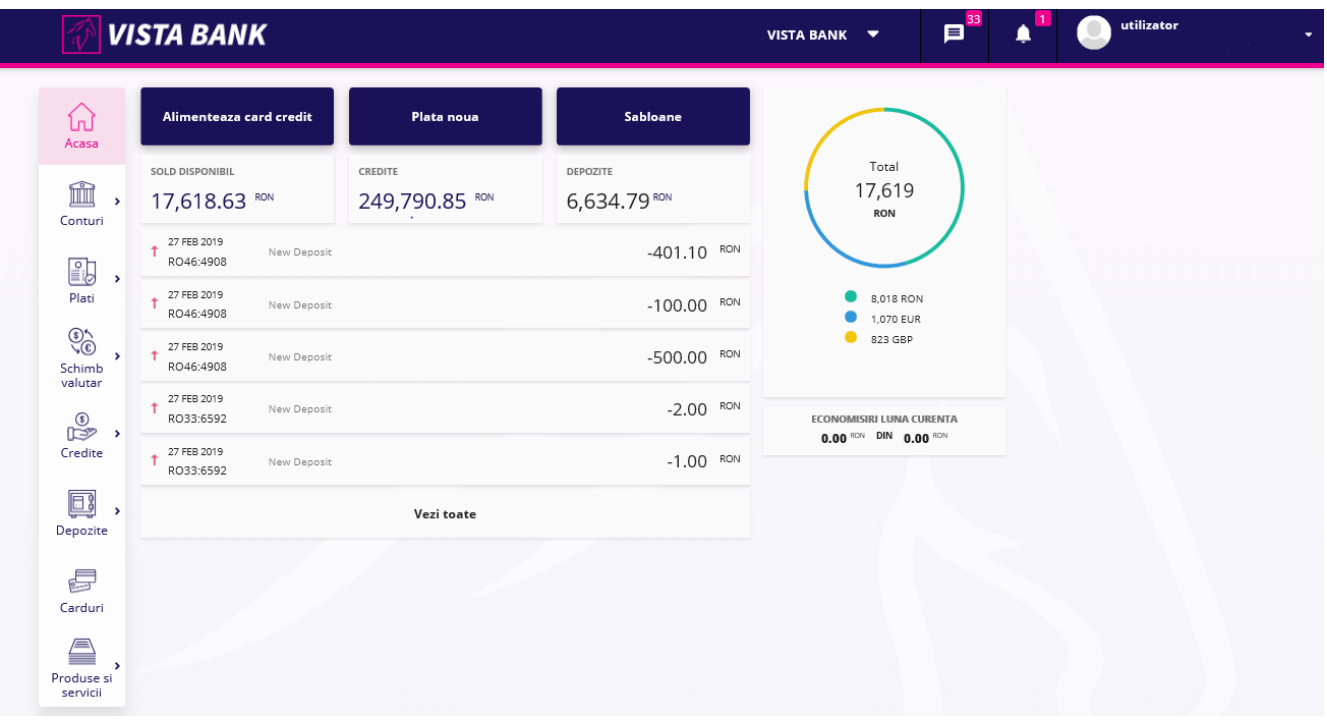

#### **Prima pagina este formata din 4 sectiuni:**

#### <span id="page-14-1"></span>**5.1 Bara superioara**

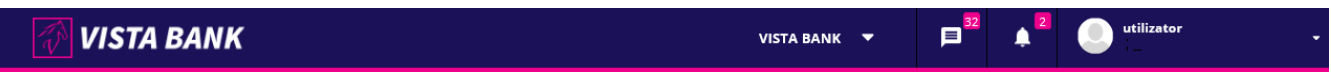

**In acesta sectiune regasiti informatii cu privire la:**

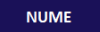

#### **Nume si Prenume client persoana fizica** sau **Denumire client pesoana juridica.**

**Nota:** In cazul in care utilizatorul conectat este utilizator pentru **mai multi clienti**, acesta poate schimba clientul pentru care doreste sa utilizeze serviciul Vista Internet Banking folosind sageata din dreptul denumirii clientului.

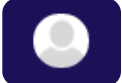

**Numele utilizatorului (username)** – Sageata din dreptul numelui utilizatorului deschide un meniu din care iti poti modifica datele personale si parola de acces in aplicatia Vista Internet Banking, poti vizualiza lista celor mai recente conexiuni si te poti deconecta din aplicatie.

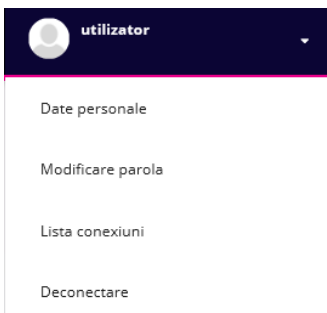

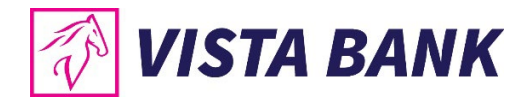

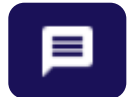

**Mesaje** – sectiunea de corespondenta dintre tine si banca.

**Notificari** – sectiunea in care vei primi diverse notificari legate de serviciul Vista Internet Banking sau alte produse bancare.

#### <span id="page-15-0"></span>**5.2 Sectiunea centrala a paginii**

In sectiunea centrala a paginii se gasesc:

• Butoane de access direct catre **cele mai frecvente operatiuni**:

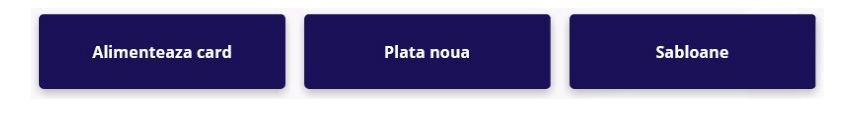

- **o Alimenteaza card**  $\rightarrow$  apasand acest buton ai acces la ecranul de rambursare suma minima/ alimentare a unui card de credit
- **o Plata noua**  $\rightarrow$  apasand acest buton poti efectua o plata
- $\circ$  **Sabloane**  $\rightarrow$  apasand acest buton poti accesa lista de sabloane salvate
- Butoane cu informatii despre soldul principalelor produse contractate la Vista Bank (disponibilul din conturile curente, soldul creditelor si valoarea depozitelor). Soldul este prezentat in echivalent LEI la cursul BNR din data curenta, minus sume blocate ca urmare a platilor efectuate cu cardul de debit atasat contului curent.

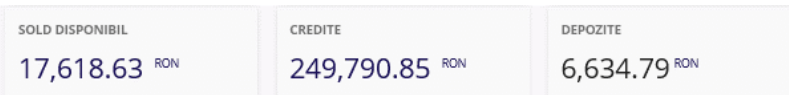

Dand click pe unul dintre cele 3 butoane de informatii, se afiseaza toate conturile curente, creditele, respectiv depozitele pe care le detii si soldul pentru fiecare produs.

• Istoricul ultimelor tranzactii:

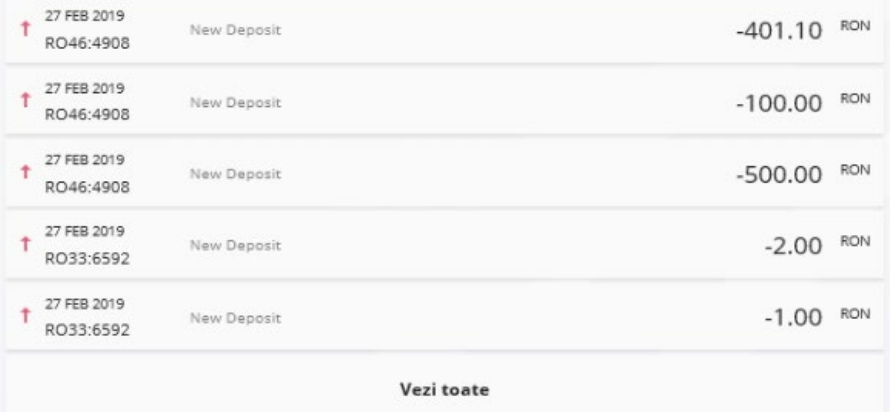

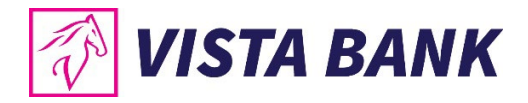

#### <span id="page-16-0"></span>**5.3 Sectiunea dreapta a paginii**

In sectiunea dreapta este afisat disponibilul total in echivalent lei, respectiv pe valute si suma economisita in luna curenta (pentru **persoane fizice**), precum si ultimele tranzactii efectuate in ultimele 7 zile, 2 saptamani, ultima luna sau ultimul an (pentru **persoane juridice**).

#### **Persoane fizice**

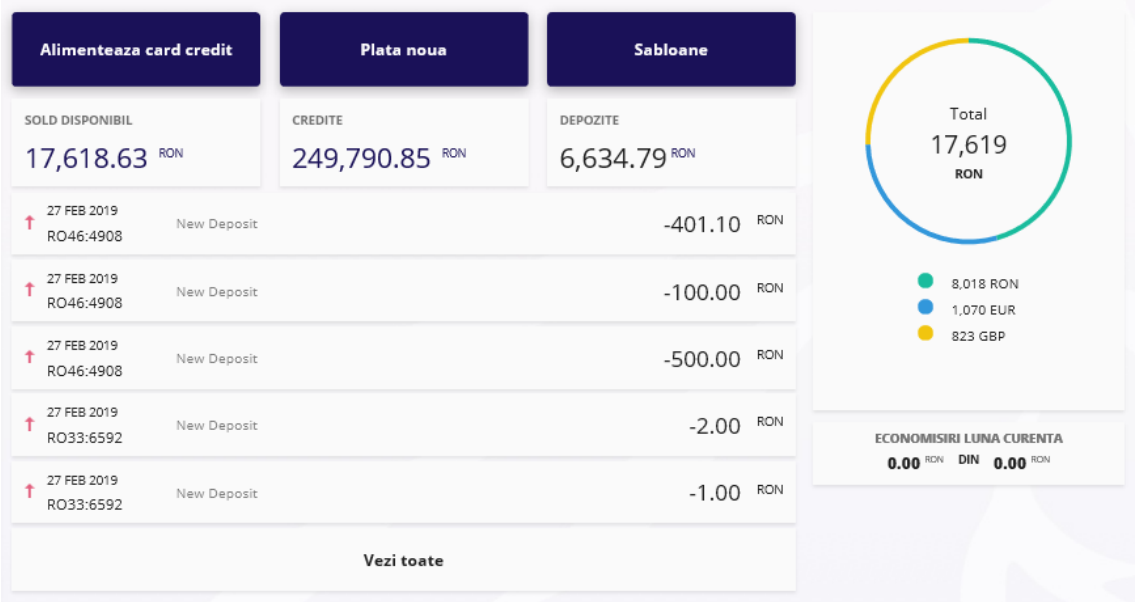

#### **Persoane juridice**

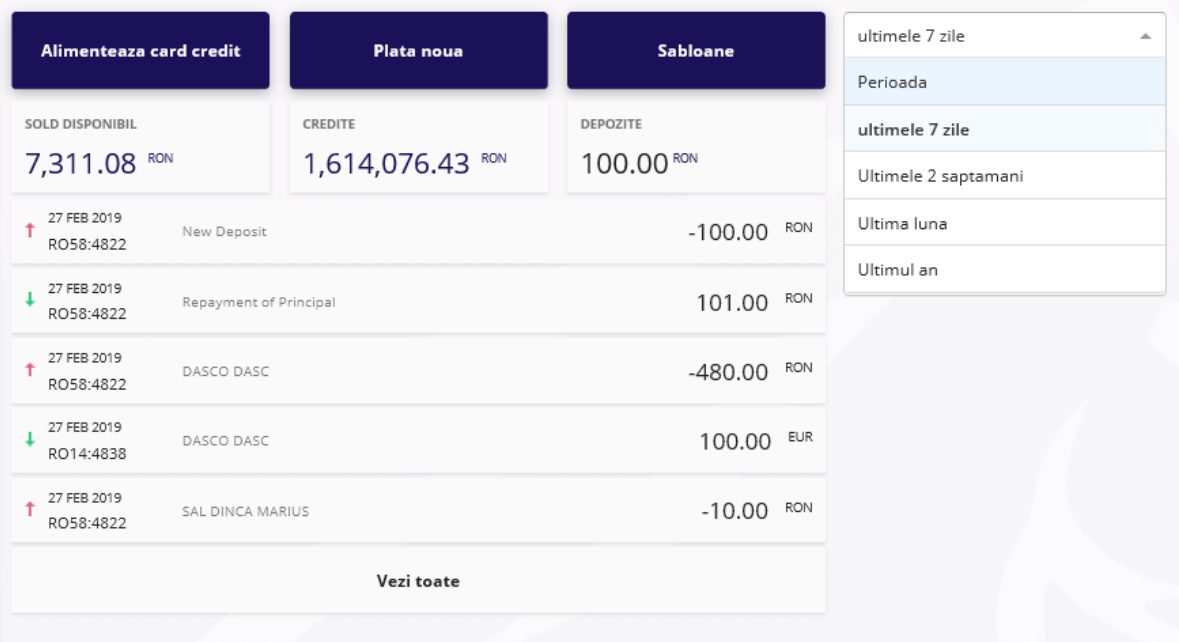

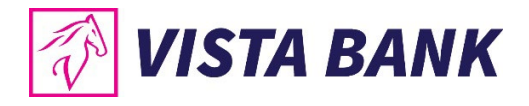

#### <span id="page-17-0"></span>**5.4 Sectiunea stanga a paginii**

In partea stanga a paginii se afla meniul cu operatiunile disponibile in aplicatie.

In functie de tipul clientului, persoana fizica sau juridica, Meniul de operatiuni este format din 8, respectiv 10 module, dupa cum este evidentiat in imaginile de mai jos:

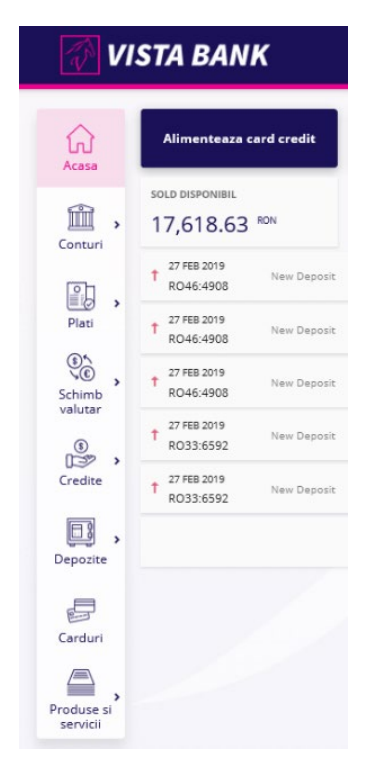

#### **Meniu – Client persoana fizica Meniu – Client persoana juridica**

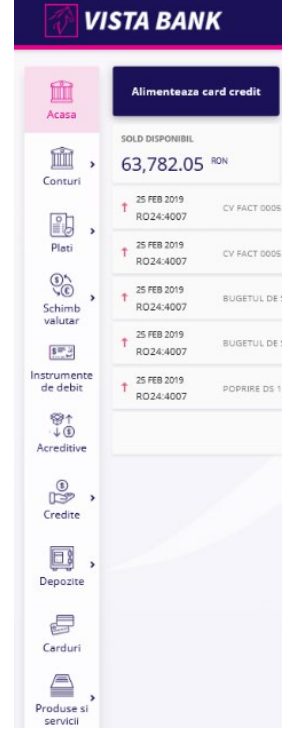

### <span id="page-17-1"></span>**6 CONTURI**

Modulul **Conturi** contine informatii cu privire la toate conturile tale deschise la Vista Bank:

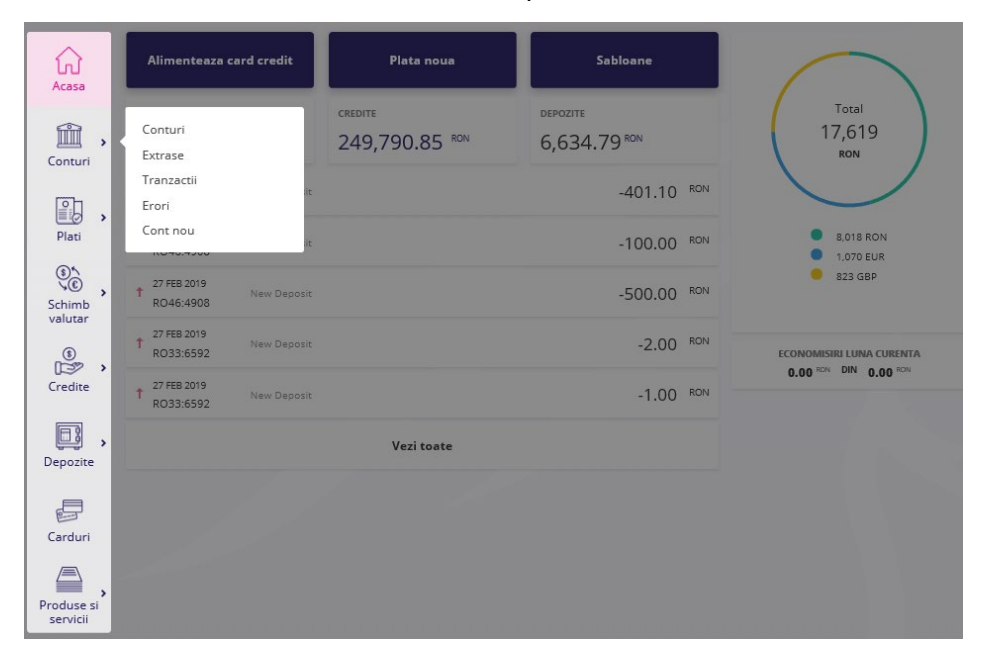

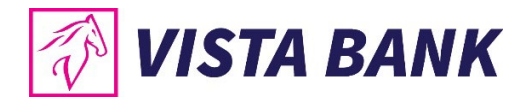

#### <span id="page-18-0"></span>**6.1 Conturi**

Submeniul **Conturi** afiseaza conturile deschise la Vista Bank grupate pe categorii, cu posibilitatea de a fi selectate doar conturile cu sold nenul. Prin butonul din dreptul fiecarui cont ai acces direct catre operatiunile principale, in functie de tipul contului.

**Exemplu**: Pentru a vizualiza tranzactiile efectuate pe un anumit cont acceseaza functia **Istoric Tranzactii**.

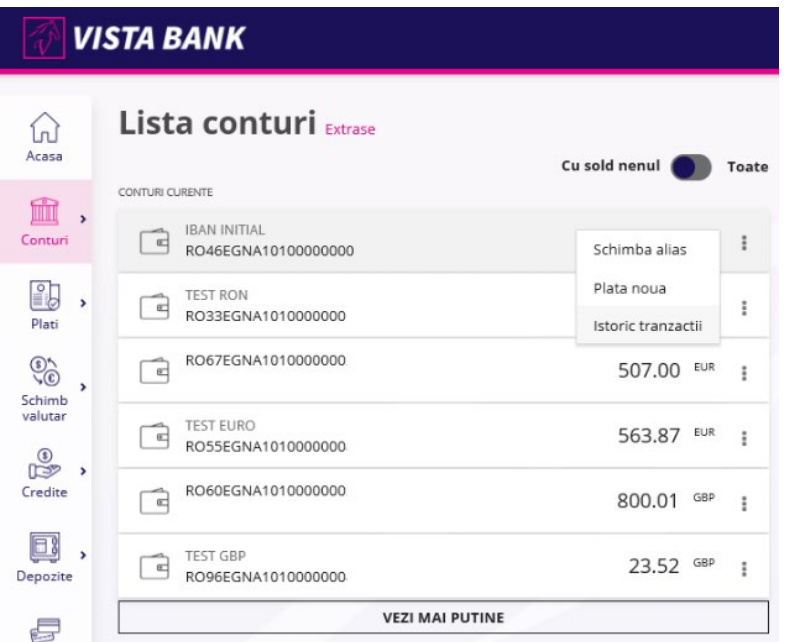

#### <span id="page-18-1"></span>**6.2 Extrase**

Extrasul de cont afiseaza istoricul tuturor tranzactiilor, atat cele efectuate prin Internet Banking si/sau Mobile Banking, cat si pe cele efectuate la ghiseele Bancii sau prin intermediul cardurilor de debit.

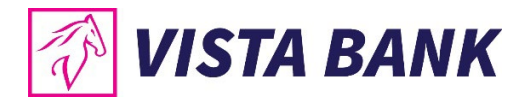

Prin submeniul **Extrase** poti genera extrase pentru conturile curente deschise la Vista Bank. Functia ofera posibilitatea de a descarca extrasele de cont in format PDF pentru luna selectata (luna inchisa). Extrasul de cont se genereaza in mod automat pentru fiecare cont, pe luna precedenta. In partea dreapta a butonului **Descarca PDF** gasesti optiunea de a trimite extrasul direct pe o adresa de email.

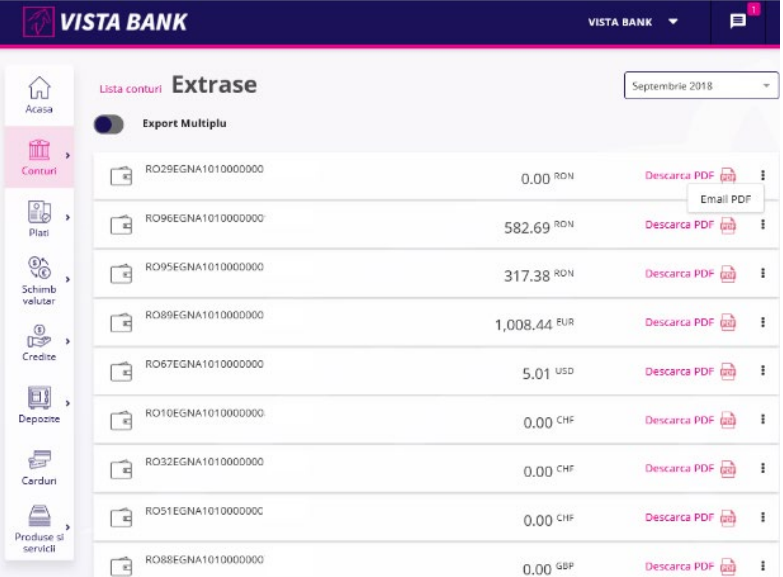

**Nota:** Te rugam sa verifici cu atentie adresa de email destinatie scrisa in acel camp, pentru a nu trimite Extrasul de cont catre o adresa de email gresita. Vista Bank Romania nu isi asuma raspunderea pentru erori de scriere a unei adrese de email destinatie de catre un client autentificat la Vista Internet Banking ce foloseste acest canal de comunicatie pentru trimiterea propriilor extrase de cont.

#### **Extrasele in format MT940**

Acest tip de extrase se vor genera doar daca exista tranzactii pentru perioada solicitata. Aceste extrase se pot genera zilnic si lunar.

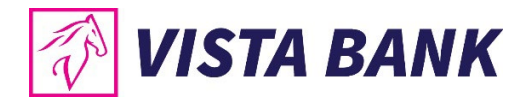

#### <span id="page-20-0"></span>**6.3 Tranzactii**

Acest submeniu deschide o fereastra in care vor fi afisate tranzactiile efectuate pe toate conturile in ordinea inversa a efectuarii acestora. In partea din dreapta sus (**Toate conturile**), ai posibilitatea sa selectezi conturile pentru care doresti sa se afiseze tranzactiile.

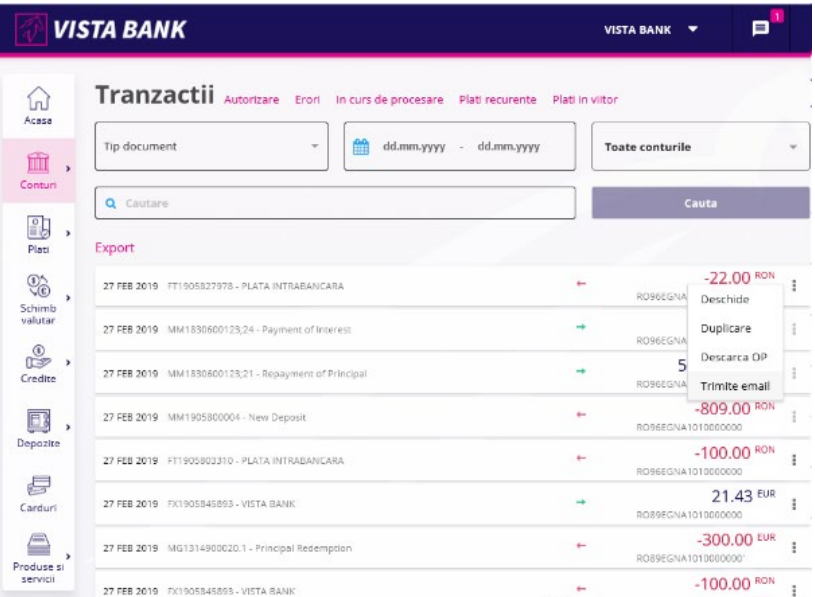

Cautarea unei anumite operatiuni se poate efectua prin introducerea elementului de cautare in campul special creat sau prin selectarea tipului de document si apasand butonul **Cauta**.

Prin accesarea butonului din dreapta tranzactiei selectate poti:

- Deschide si descarca ordinul de plata in format PDF;
- Duplica operatiunea;
- Trimite prin e-mail confirmarea platii (ordin de plata PDF).

#### **Atentie! Butonul este activ doar pentru platile efectuate prin platforma Vista Internet Banking.**

De asemenea, poti **exporta si salva un raport cu tranzactii (extras de cont)** dupa cum urmeaza:

- selecteaza perioada pentru care doresti afisarea tranzactiilor;
- selecteaza contul sursa:
- apasa pe butonul **CAUTA**.

Vor fi afisate tranzactiile de pe contul ales, din perioada selectata.

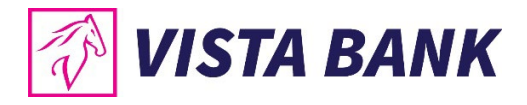

Apasand pe butonul **Export** se deschide un meniu din care poti selecta formatul de raport (PDF, CSV, XML, TXT). Dupa ce ai selectat formatul, apasa pe butonul **Descarca** pentru a salva fisierul.

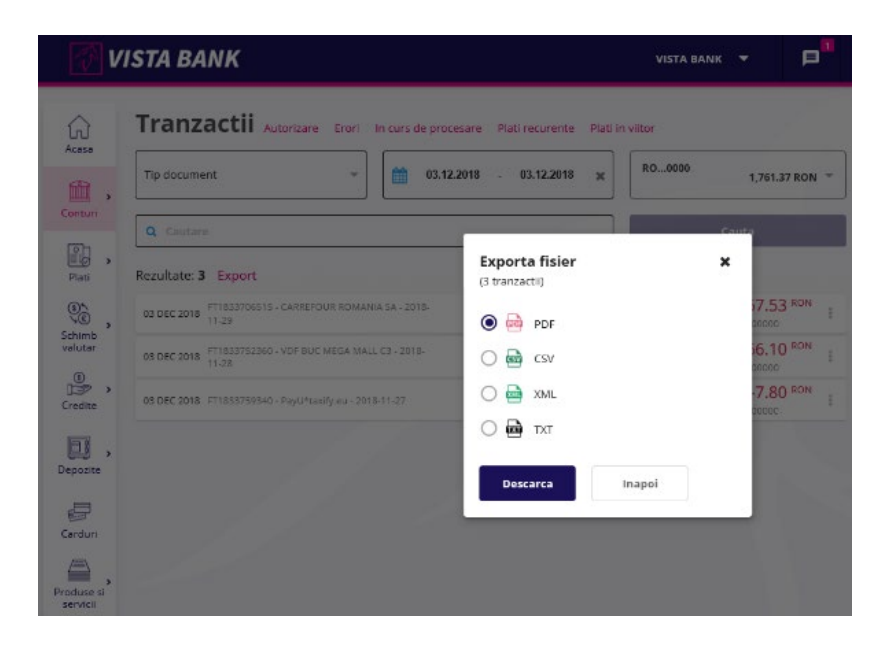

Tot din submeniul **Tranzactii** poti vizualiza tranzactiile in curs de procesare, cele in curs de autorizare, precum si cele procesate cu eroare. Din tab-urile **Plati recurente** si **Plati in viitor** ai acces direct catre ecranul de introducere a unei plati noi.

#### **Tranzactii** Autorizare Erori In curs de procesare (1) Plati recurente Plati in viitor

#### <span id="page-21-0"></span>**6.4 Autorizare**

Aceasta sectiune va deschide o fereastra in care vor fi afisate tranzactiile ce trebuie **Autorizate.**

Autorizarea tranzactiilor se poate face individual, prin click pe butonul **Autorizeaza individual,** sau prin autorizare bulk a platilor - **Autorizeaza bulk**.

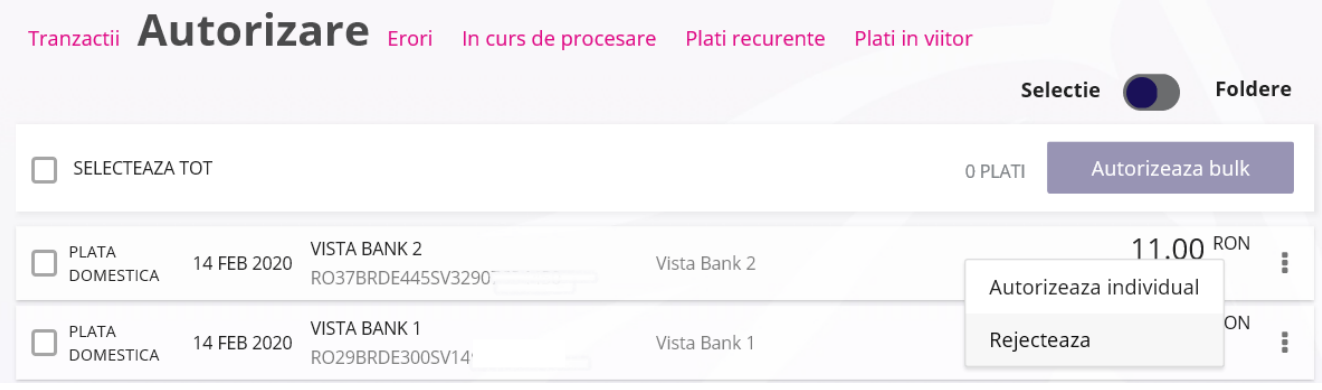

**Nota:** Pentru autorizarea bulk prin Vista eToken se utilizeaza optiunea **Semnatura simpla**.

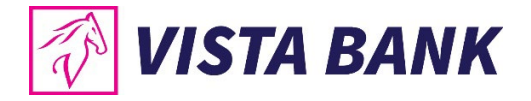

#### <span id="page-22-0"></span>**6.5 Erori**

Acesta sectiune va deschide o fereastra in care vor fi afisate tranzactiile **Procesate cu eroare/ Respinse/ Anulate**, pentru toate conturile.

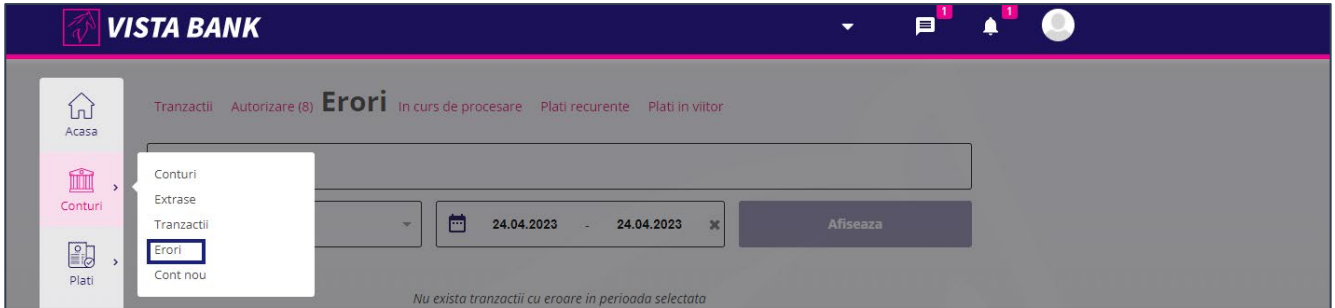

Se pot afisa toate tranzactiile **Procesate cu eroare/ Respinse/ Anulate** selectand "Oricare status" sau se pot filtra in functie de tipul erorii si perioada.

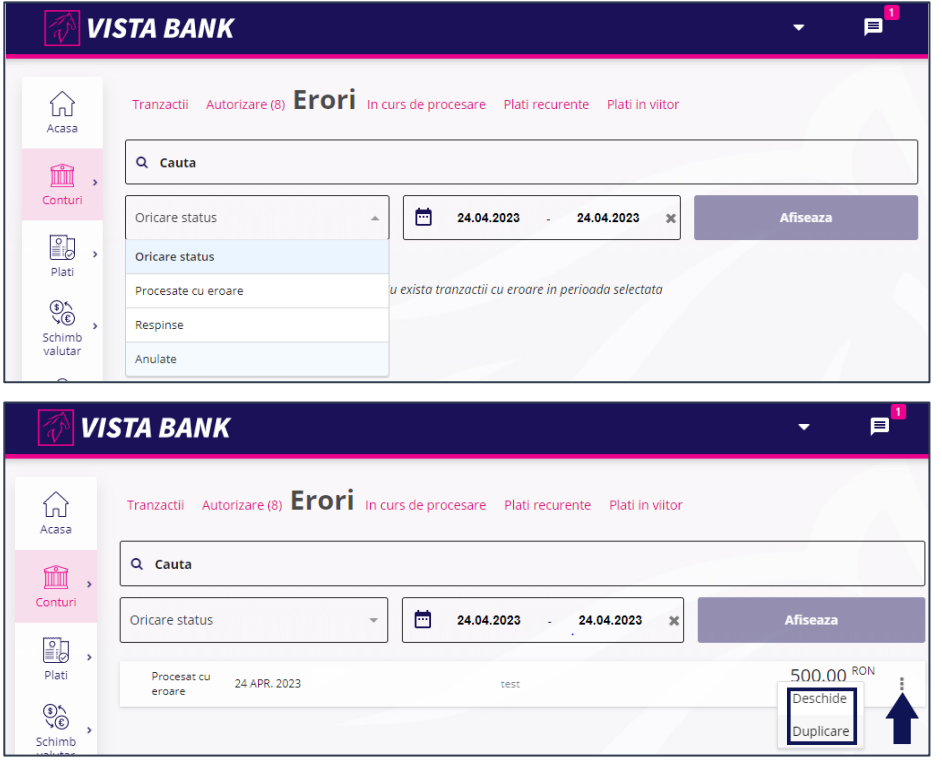

Pentru fiecare tranzactie se pot accesa mai multe detalii apasand butonul  $\rightarrow$  Deschide.

Platile in Lei/Valuta si tranzactiile de Trezorerie se pot reinitia apasand butonul  $\rightarrow$  Duplicare. Transferurile intre conturile proprii nu pot fi duplicate.

Se va deschide o noua tranzactie, care a preluat automat detaliile tranzactiei procesate cu eroare si care poate fi modificata (daca este cazul) si aprobata pentru a fi reinitiata.

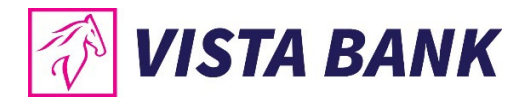

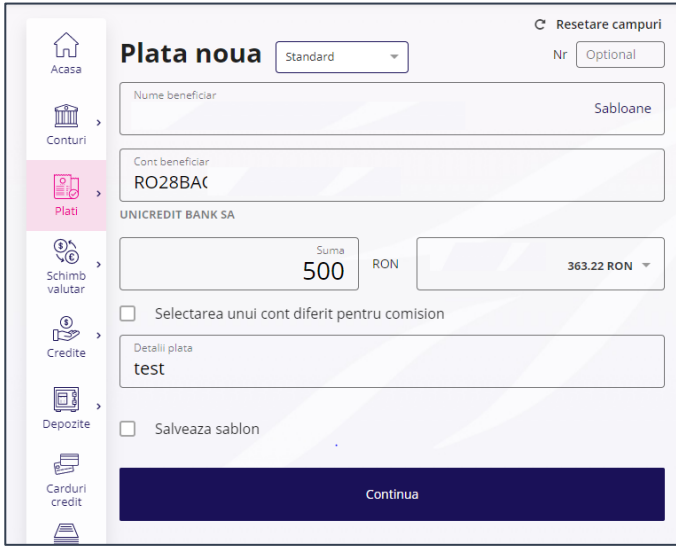

#### <span id="page-23-0"></span>**6.6 Cont nou**

In cazul utilizatorilor persoane fizice, se pot deschide maximum 5 conturi curente: in RON, EUR, USD, GBP si CHF. Persoanele juridice nu pot deschide conturi curente prin aplicatia Internet Banking.

Pentru activarea butonului **Continua** si finalizarea deschiderii de cont trebuie sa bifezi casuta **Sunt de acord cu Termenii si conditiile**.

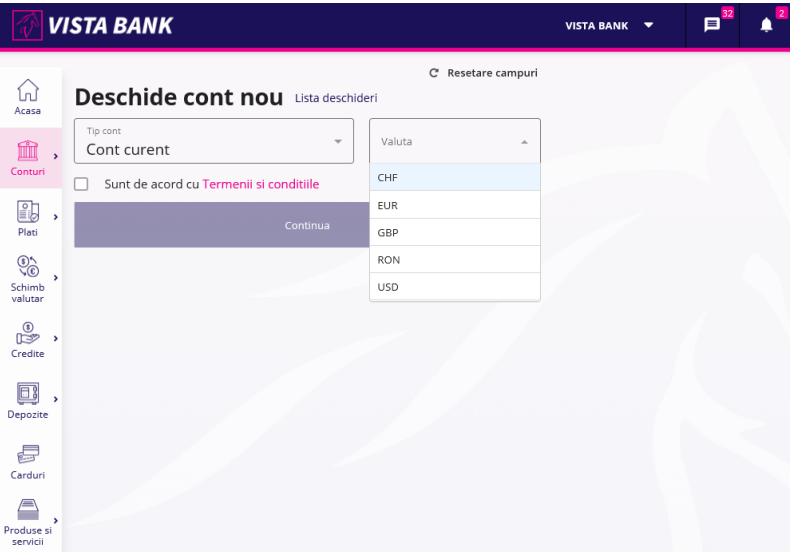

**Nota:** Pentru autorizarea deschiderii de cont prin Vista eToken se utilizeaza optiunea **Semnatura simpla**.

### <span id="page-23-1"></span>**7 PLATI**

Cu ajutorul meniului **Plati** poti efectua transferuri intre conturile proprii si plati in lei sau valuta catre benficiari cu conturi deschise la Vista Bank sau la alte banci, plati prin incarcarea unor fisiere (pentru clientii persoane juridice) si sa gestionezi lista beneficiarilor salvati in **Sabloane**.

**Nota**: **nu se pot initia plati din conturile speciale (de ex: conturi escrow, conturi de garantii, conturi colectoare, etc).**

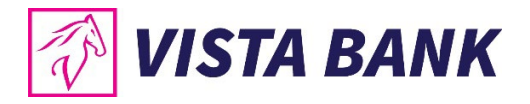

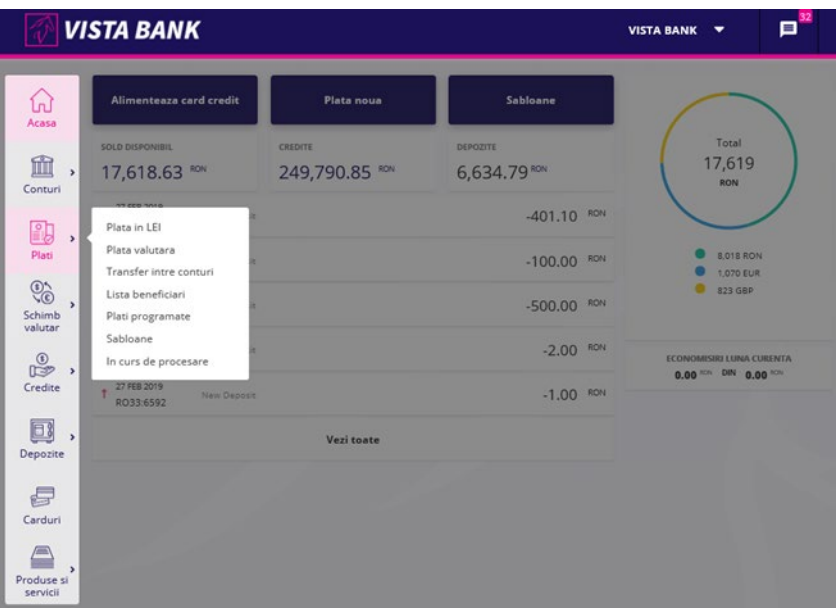

#### <span id="page-24-0"></span>**7.1 Plati in Lei**

Acest submeniu permite efectuarea de plati catre beneficiari cu conturi deschise in lei la Vista Bank si la alte banci din Romania. Pentru a efectua o plata in lei, este necesar sa parcurgi pasii de mai jos.

#### **A. Alegi tipul platii:**

• **Standard** sau **Urgent** (procesarea acestor plati se face conform Programului de acceptare si termenelor de executare din Conditiile Generale de Afaceri);

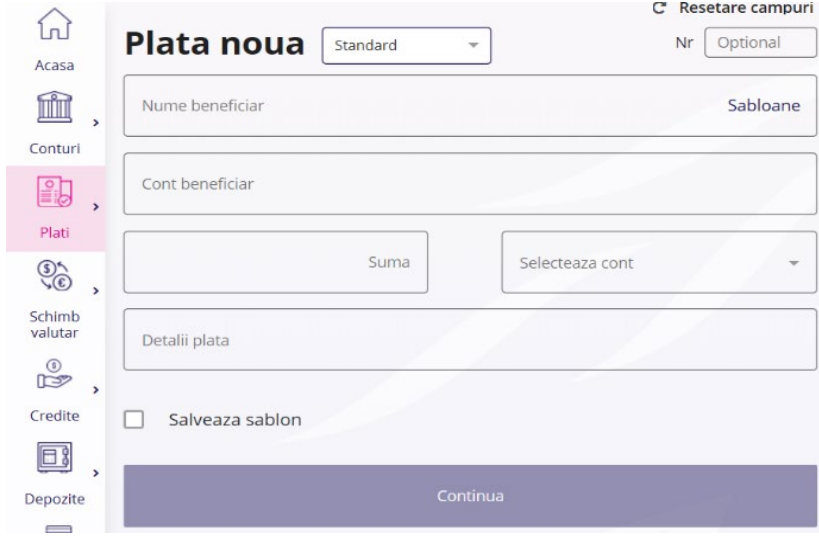

• **Plata in viitor** – plata pentru care, in partea dreapta a ecranului se poate seta o data de procesare din viitor. Acest tip de plata prespune care autorizare platii sa fie facuta in ziua introducerii, iar in cazul semnaturilor conjucte, prima semantura semeaza in ziua introducerii, iar a doua semnatura poate semna fie in acceasi zi, fie cel tarziu cu o zi inainte de data setata pentru procesarea platii.

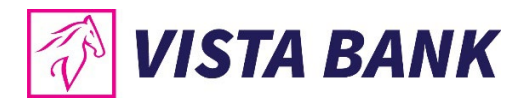

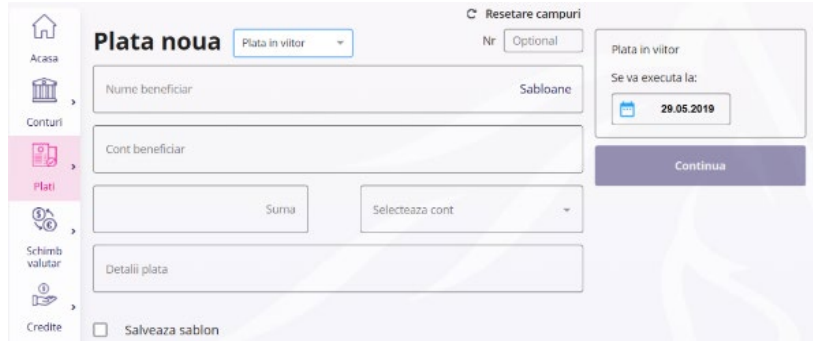

• **Plata recurenta** - plata pentru care se poate seta o periodicitate cu care sa se repete, fara a mai fi necesara reintroducerea datelor.

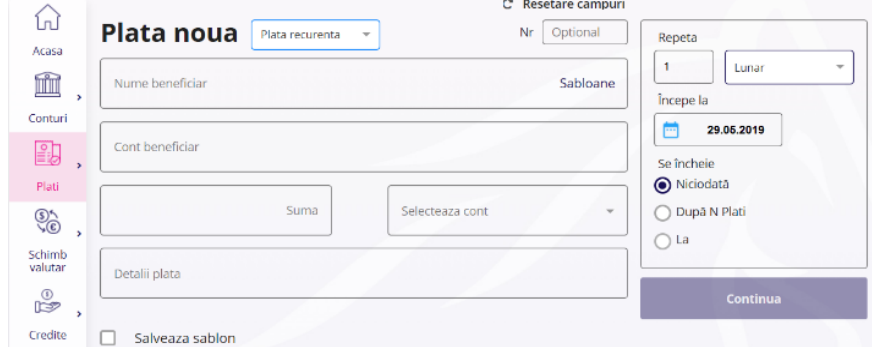

• **Loturi -** sunt grupuri de operatiuni pe care le poti crea pentru a usura gestionarea autorizarilor (pentru clientii persoane juridice) *.*

**De exemplu**: se poate crea un lot de plati pentru plata salariilor care ar trebui autorizat de o persoana de la Resurse Umane, sau un lot cu platile de materii prime care ar trebui autorizat de o persoana de la Achizitii*.*

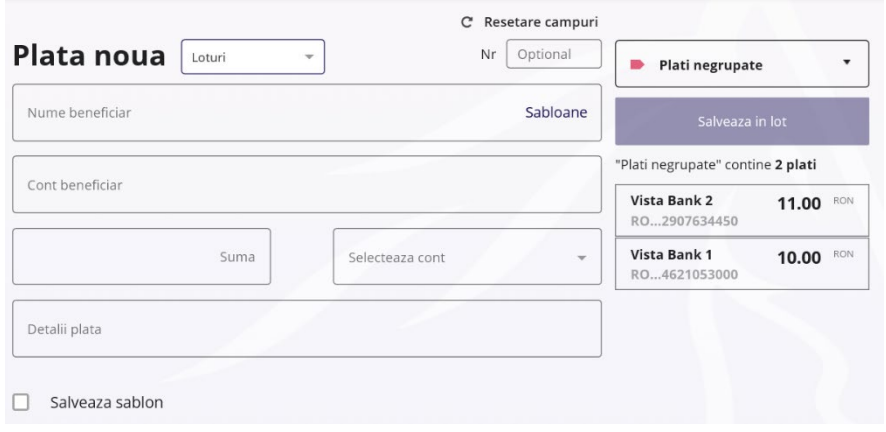

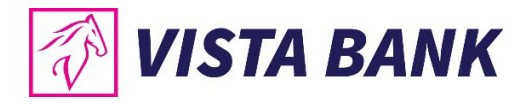

#### **B. Completezi urmatoarele campuri:**

- Tastezi sau selectezi beneficiarul din lista de sabloane.
- Introduci contul beneficiarului.
- Completezi suma pe care doresti sa o transferi si detaliile platii.
- Selectezi contul ordonator.
- Verifici numele beneficiarului in campul "Titular cont" si nu vei autoriza plata in cazul in care **numele beneficiarului afisat de Banca nu coincide cu beneficiarul catre care doresti sa efectuezi plata.**

In cazul in care doresti salvarea beneficiarului pentru plati viitoare, bifeaza **Salveaza sablon**.

Dupa completarea datelor apasa pe butonul **Continua**.

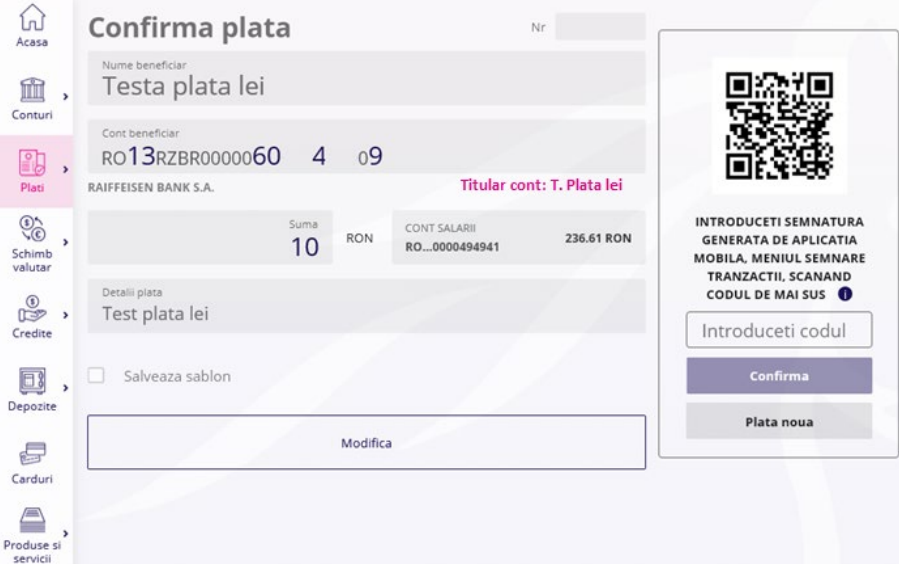

Dupa verificarea datelor introduse si a celor afisate in aplicatia Vista eToken, este necesara autorizarea prin introducerea **codului Vista eToken** pentru **confirmarea si trimiterea spre procesare a platii**.

#### **C. Autorizezi plata**

Dupa verificarea datelor operatiunii, pentru autorizarea platii trebuie sa accesezi **Vista eToken** si sa generezi codul unic prin meniul Semnatura (Scan QR).

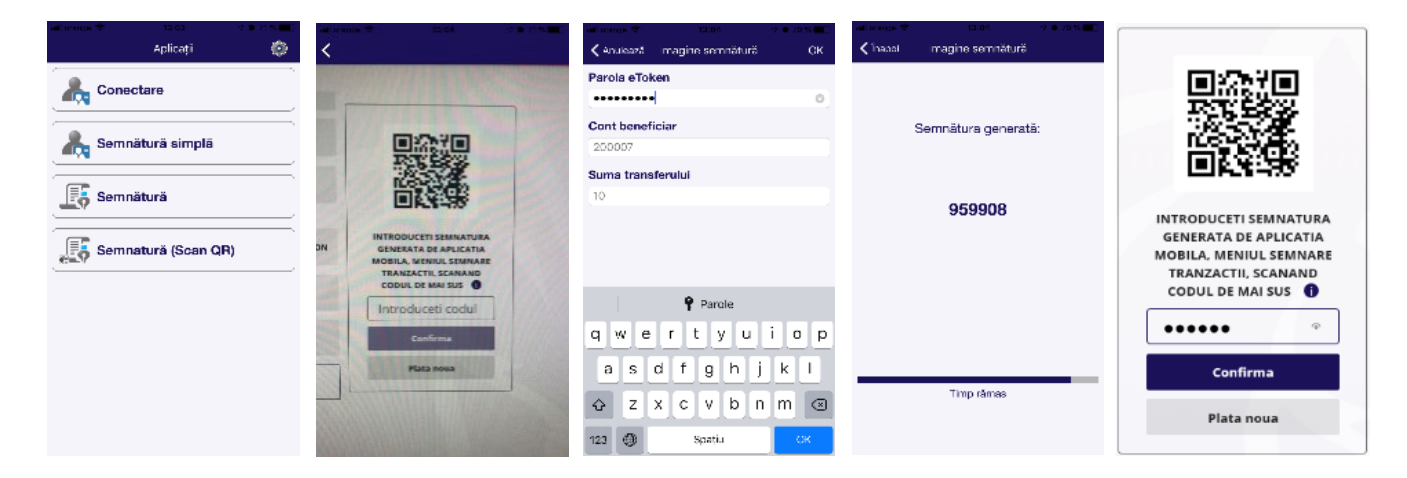

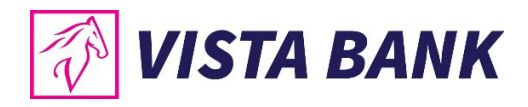

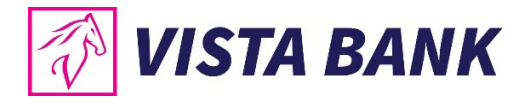

#### **Atentie!**

In cazul platilor catre Trezoreria Statului, este necesar sa completezi campul CNP, Nr.OP Nr Obligatoriu si, daca este cazul, si numarul de evidenta a platii obtinut de la ANAF.

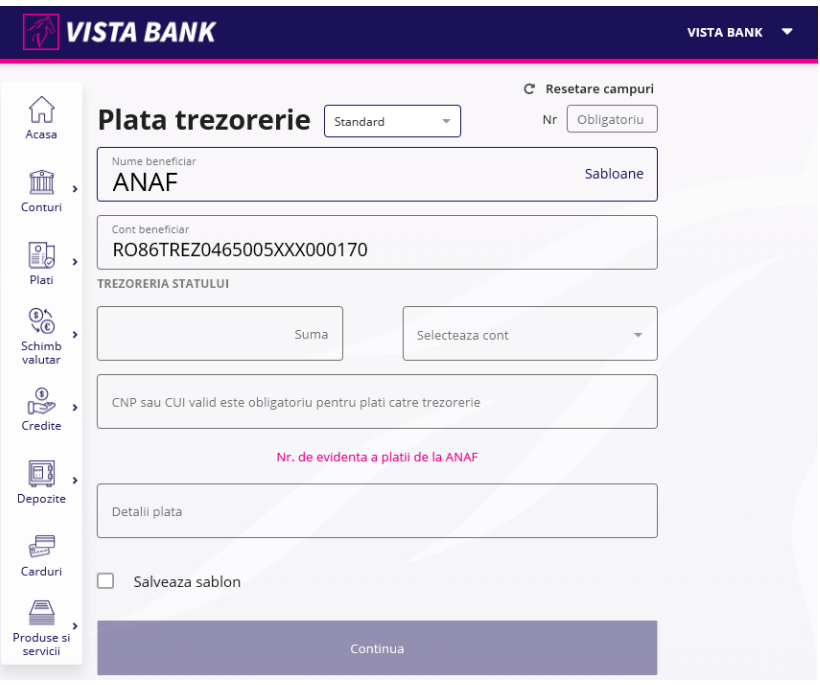

In cazul in care nu ai obtinut numarul de evidenta a platii de la ANAF, nu trebuie sa dai click pe campul Nr. de evidenta a platii de la ANAF.

**Nota:** Pentru autorizarea operatiunii prin Vista eToken se utilizeaza optiunea **Semnatura (Scan QR)**.

#### **Atentie!**

**Pentru clientii persoane juridice:** in cazul in care, pentru a aviza o plata este necesara **semnatura multipla**, al 2-lea utilizator, care trebuie sa autorizeze plata, va gasi tranzactiile de autorizat in meniul **Conturi** → submeniul **Tranzactii** → butonul **Autorizare** sau in **Notificari** (in ecranul de pornire, partea de sus).

#### **Atentie!**

**Platile in viitor** – trebuie autorizate in ziua in care au fost introduse, iar in cazul semnaturilor conjucte, prima semantura semeaza in ziua introducerii, iar a doua semnatura poate semna fie in acceasi zi, fie cel tarziu cu o zi inainte de data setata pentru procesarea platii.

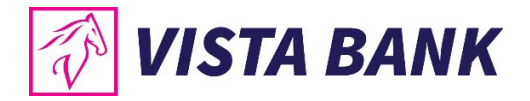

#### <span id="page-29-0"></span>**7.2 Plati in valuta**

Submodulul "**Plata Valutara"** permite procesarea platilor in valuta catre orice tara din lume, precum si catre conturi valutare din Romania.

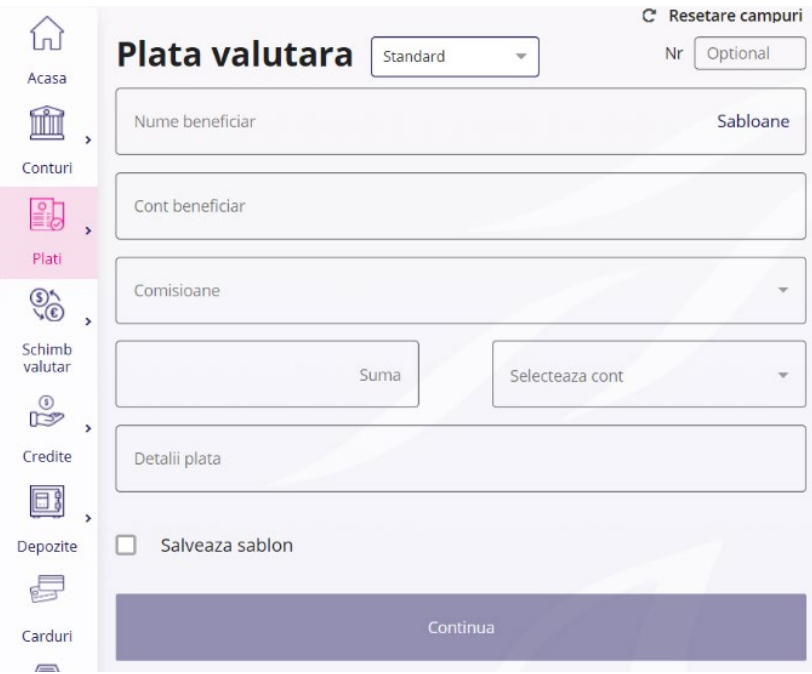

Pentru **procesarea unei plati valutare**, este necesar sa se completeze urmatoarele informatii:

- **Numele beneficiarului** sau in cazul in care aveti deja un sablon salvat, se poate alege beneficiarul din lista de sabloane pentru a se precompleta datele acestuia.
- **IBAN-ul beneficiarului**
- **Codul SWIFT al bancii beneficiare**
- **Banca beneficiara** se completeaza automat
- Se alege **tipul comisionarii**: SHA, OUR sau BEN
- **Suma**
- **Descrierea platii**

In cazul in care, doresti salvarea beneficiarului pentru plati viitoare, bifeaza **Salveaza sablon**.

Dupa completarea datelor apasa butonul **Continua**.

Dupa verificarea datelor introduse, introdu **codul Vista eToken** pentru **autorizarea si trimiterea spre procesare a platii**.

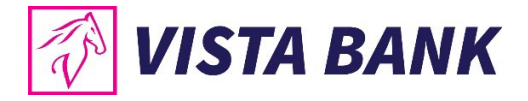

**Nota:** Pentru autorizarea operatiunii prin Vista eToken se utilizeaza **Semnatura (Scan QR).**

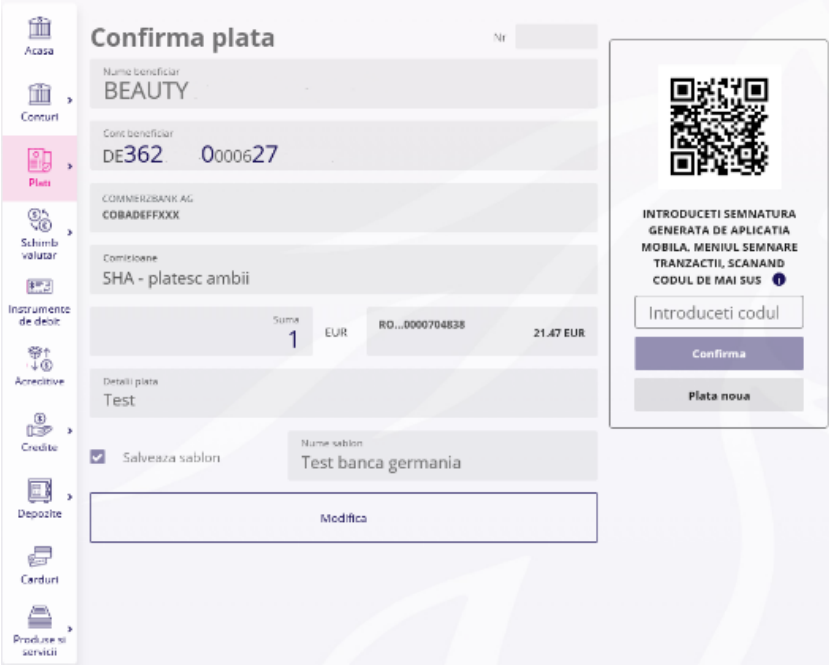

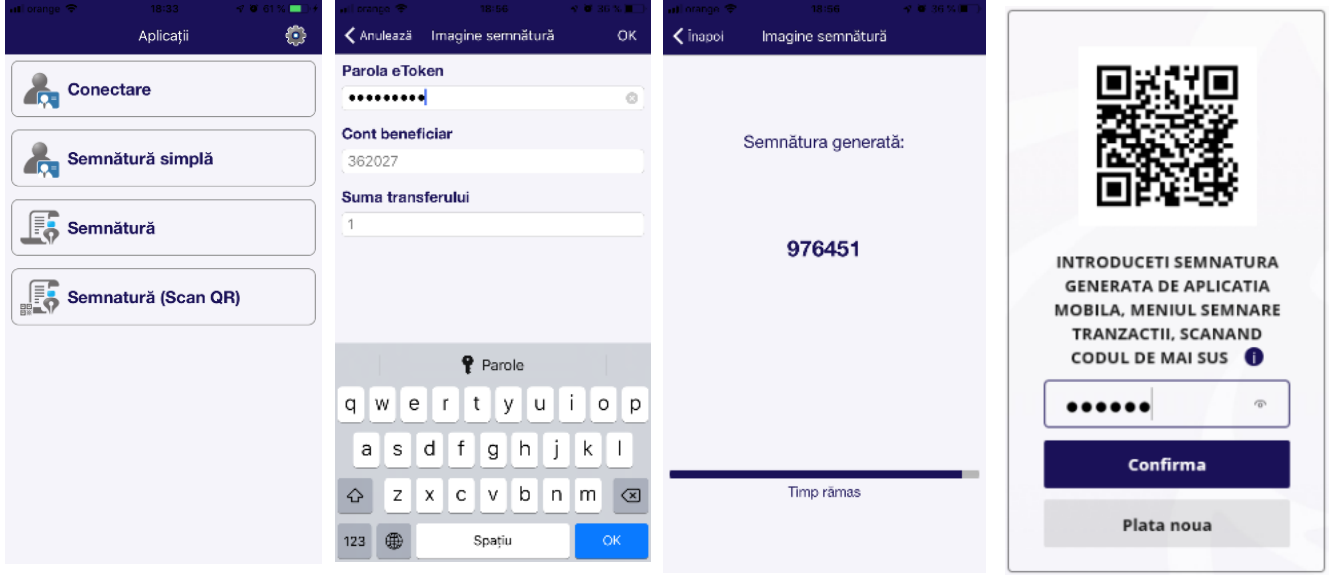

#### **Atentie!**

In cazul in care pentru a aviza o plata este necesara **semnatura multipla** al 2-lea utilizator, care trebuie sa autorizeze operatiunea, va gasi tranzactiile in modul **Conturi**  $\rightarrow$  submodul **Tranzactii**  $\rightarrow$  butonul **Autorizare** sau in **Notificari** (in ecranul de pornire, partea de sus).

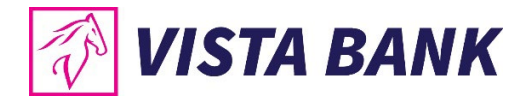

#### <span id="page-31-0"></span>**7.3 Transfer intre conturi**

Meniul **Transfer intre conturi** permite realizarea de transferuri intre conturile proprii detinute la Vista Bank.

Pentru efectuarea unui transfer:

- Selecteaza **contul sursa**;
- Introdu **suma** pe care doresti sa o transferati;
- Selecteaza **contul destinatie**;
- Completeaza **detaliile tranzactiei** (optional).

Dupa completarea datelor, apasa pe butonul **Continua**.

Dupa verificarea datelor operatiunii, se introduce **codul Vista eToken** pentru **autorizarea si trimiterea spre procesare a platii**.

**Nota:** Pentru autorizarea transferului prin Vista eToken se utilizeaza **Semnatura simpla.**

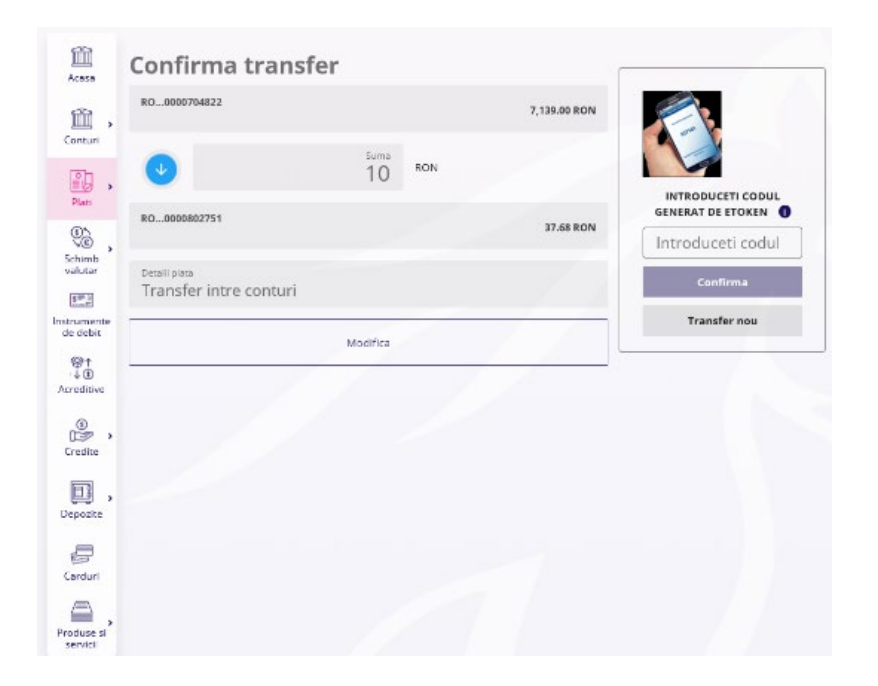

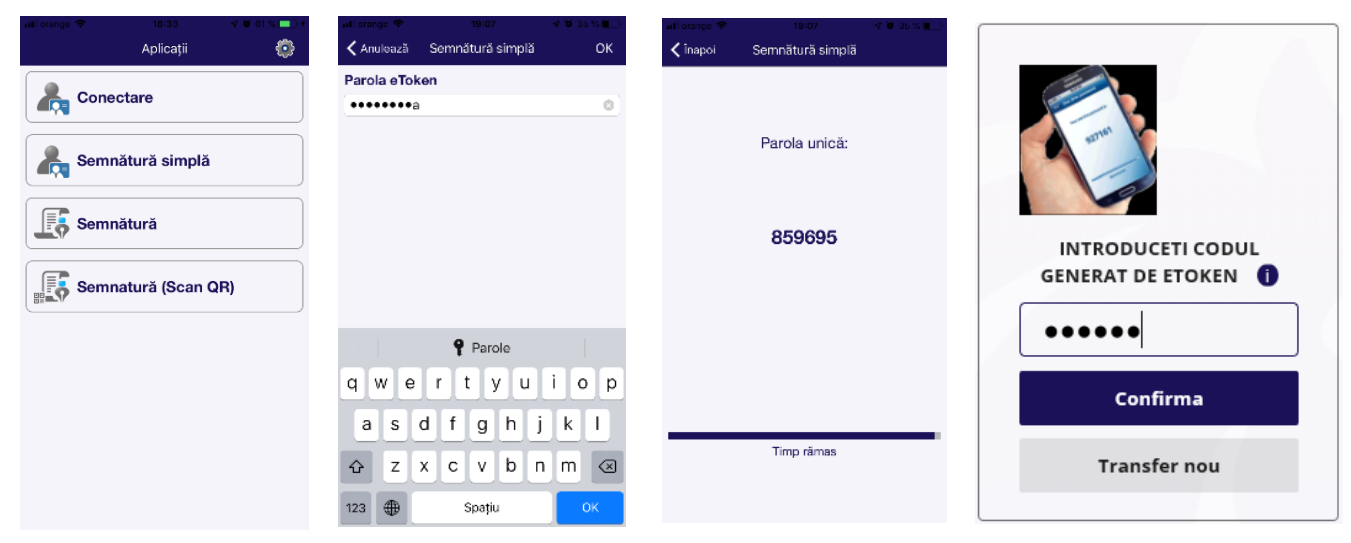

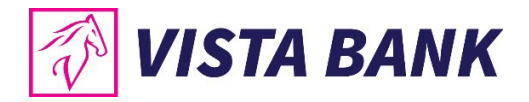

#### <span id="page-32-0"></span>**7.4 Lista beneficiari**

Cu ajutorul modului **Beneficiari** puteti gestiona lista beneficiarilor salvati.

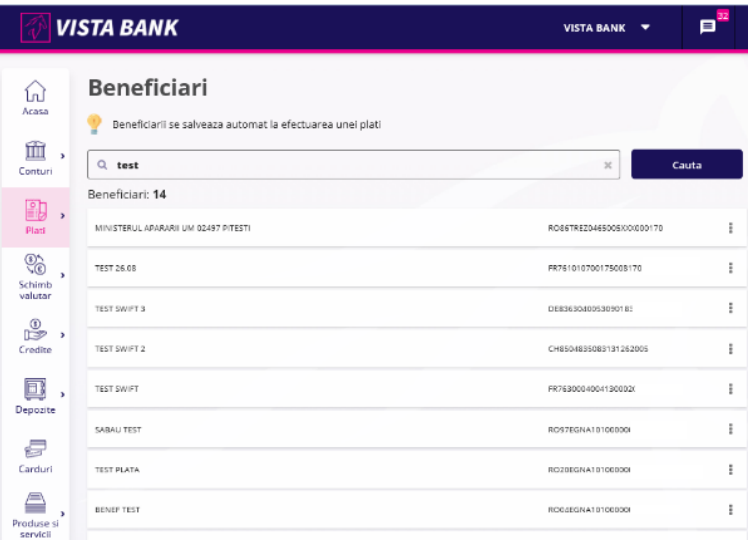

#### <span id="page-32-1"></span>**7.5 Incarcare plati prin fisier- Import fisiere**

Acest tip de operatiune este valabila numai pentru clientii **persoane juridice**.

Submodulul "**Plati prin fisier**" permite incarcarea fisierelor de plati in lei si valuta, in aplicatia Vista Internet Banking, cu respectarea formatelor comunicate de Banca.

Pentru a **incarca un fisier cu plati** este necesar sa parcurgi urmatorii pasi:

- Apesi butonul **Alege fisierul**...: se deschide o fereastra de unde poti selecta fisierul de plati;
- Completezi **Suma de control**, care trebuie sa fie identica cu suma totala a platilor din fisier;
- Apesi butonul **Importa fisier**.
- Pentru autorizarea operatiunilor, vei gasi tranzactiile in modul **Conturi**  $\rightarrow$  submodul **Tranzactii** → butonul **Autorizare** sau in **Notificari** (in ecranul de pornire, partea de sus).

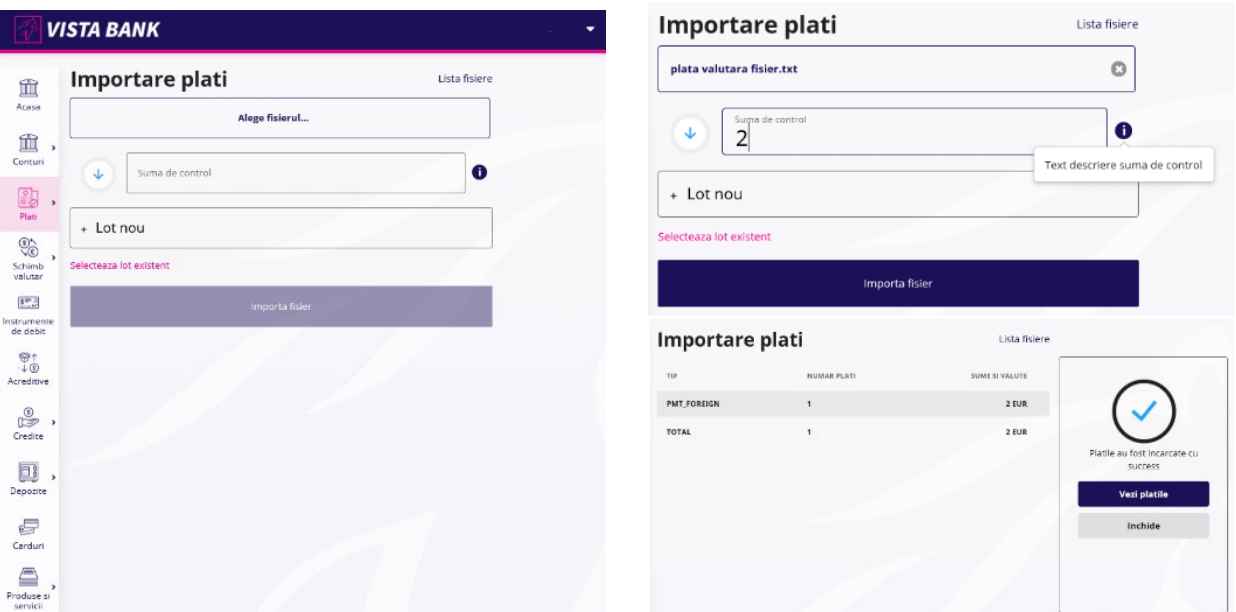

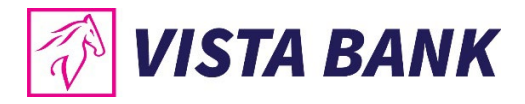

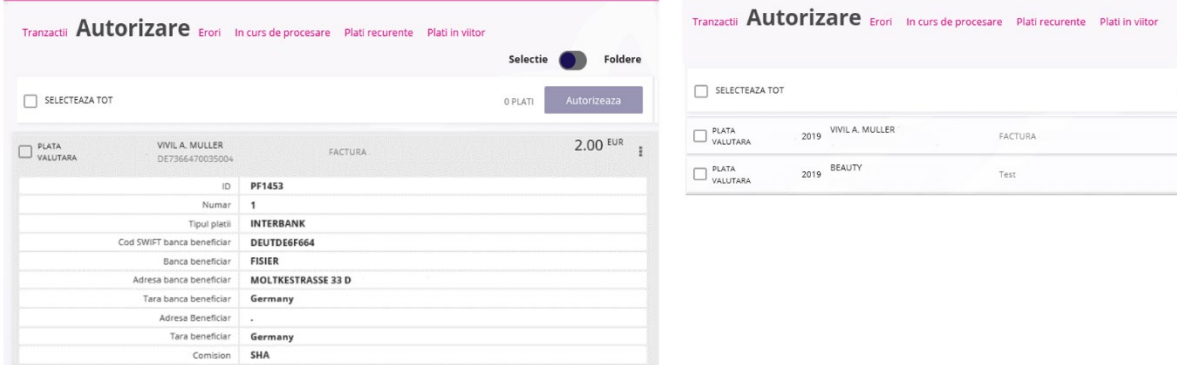

Dupa verificarea datelor introduse, este necesara introducerea **codului Vista eToken** pentru **autorizarea si trimiterea spre procesare a platii**.

**Nota:** Pentru autorizarea individuala a tranzactiilor prin Vista eToken se utilizeaza **Semnatura (Scan QR).**

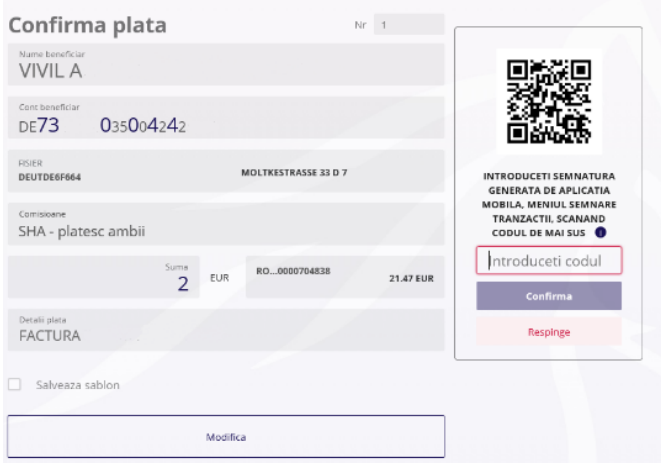

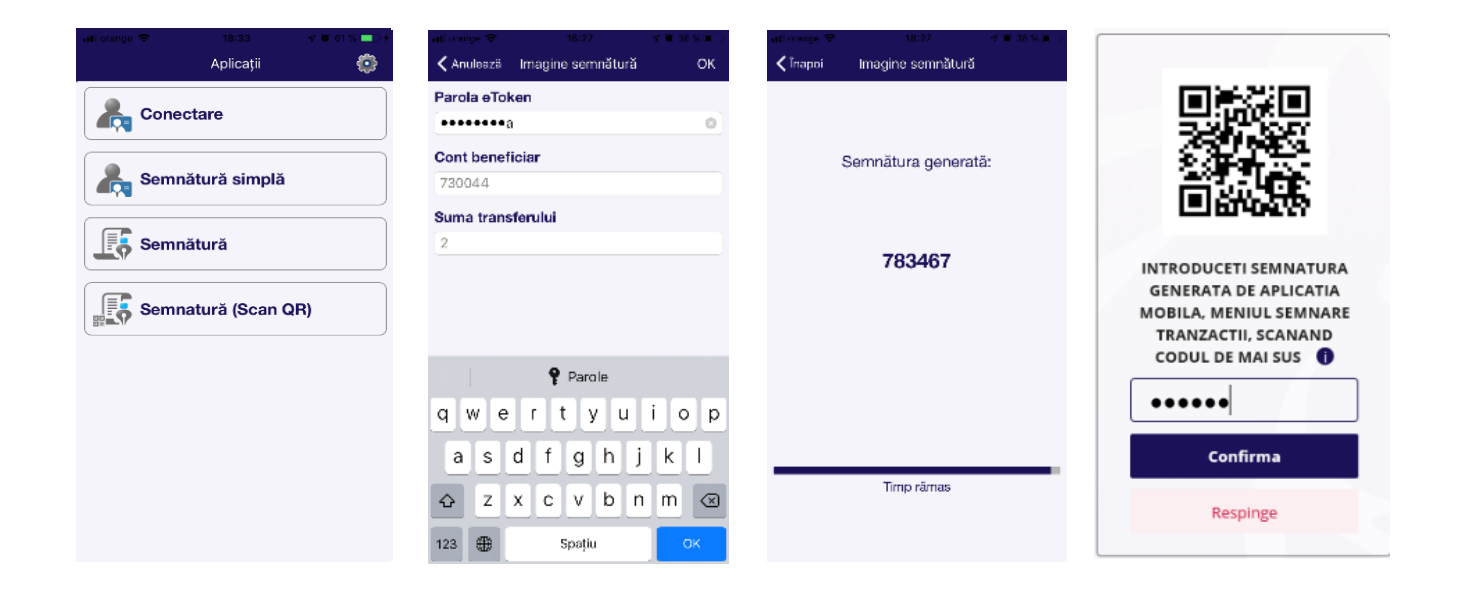

Enlactin  $\bullet$ Fold

> $2.00$  EUR  $\overline{\phantom{a}}$

Autorizeaza  $Rejecteaza$  UR

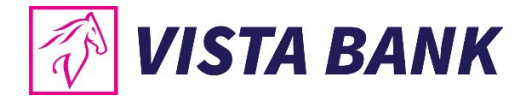

#### **Atentie!**

In cazul in care, pentru a efectua o plata este necesara semnatura multipla, al 2-lea utilizator, care trebuie sa autorizeze tranzactia, va gasi tranzactiile in modulul **Conturi**, submodulul **Tranzactii**, butonul **Autorizare** sau in **Notificari** (in ecranul de pornire, partea de sus).

#### <span id="page-34-0"></span>**7.6 Schimburi valutare**

Cu ajutorul submodulului **Schimburi valutare** poti efectua schimburi intre conturile cu valuta diferita deschise la Vista Bank.

**Nota**: **nu se pot initia schimburi valutare din conturile speciale (de ex: conturi escrow, conturi de garantii, conturi colectoare, etc).**

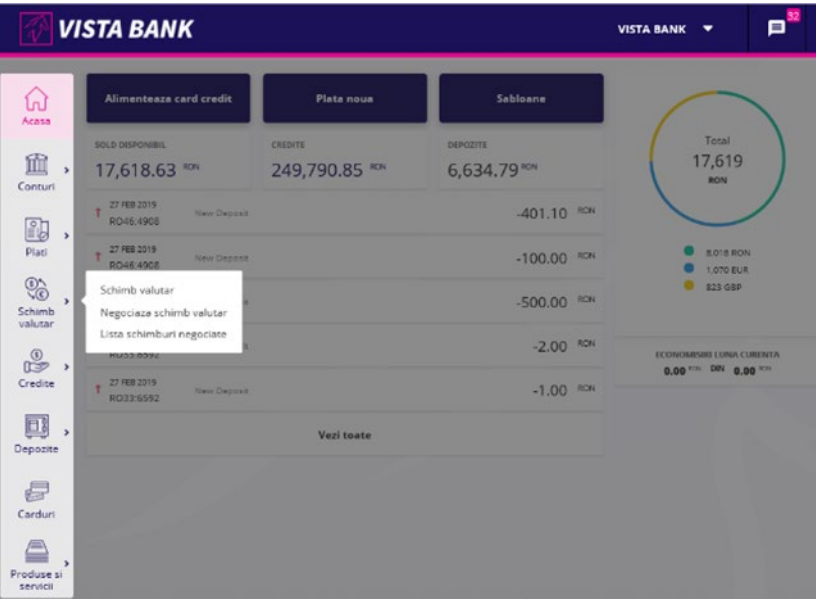

#### **A. Schimb valutar**

Pentru a efectua un schimb valutar, este necesar sa parcurgi urmatorii pasi:

- Completezi **suma** pe care doresti sa o vinzi si alegi **contul sursa**
- Alegi **contul destinatie**

In partea superioara a paginii sunt afisate **cursurile de schimb valutare la vanzare si la cumparare**.

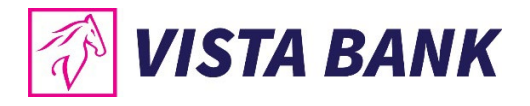

Cu ajutorul unui click pe unul dintre cursuri, se precompleteaza contul sursa si contul destinatie.

Dupa completarea datelor se apasa pe butonul albastru in care apare descrierea operatiei.

Dupa verificarea datelor introduse, este necesara **introducerea codului Vista eToken** pentru **confirmarea si trimiterea spre procesare a platii**.

**Nota:** Pentru autorizarea operatiunii prin Vista eToken se utilizeaza **Semnatura simpla.**

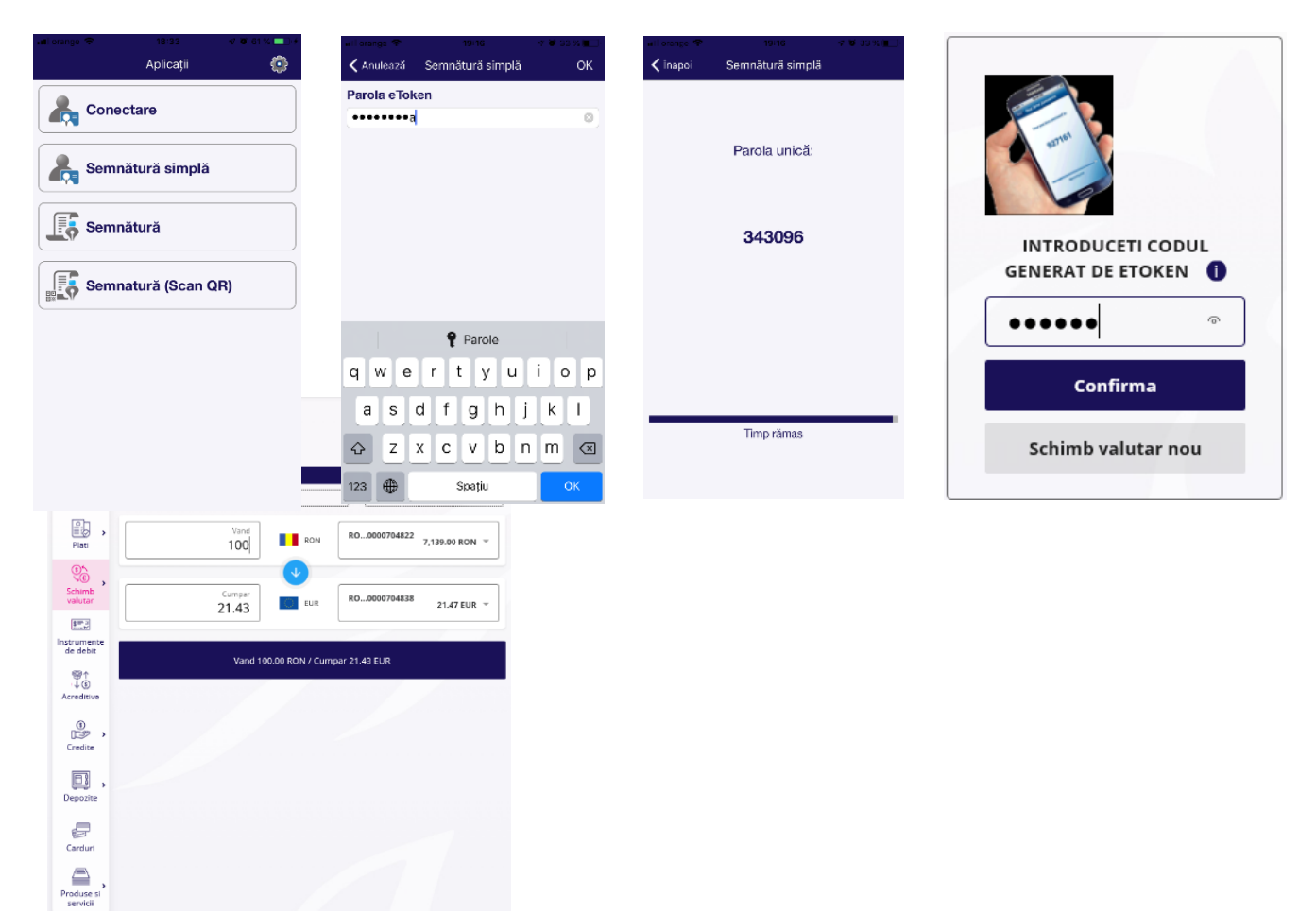

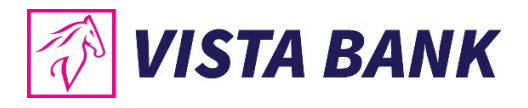

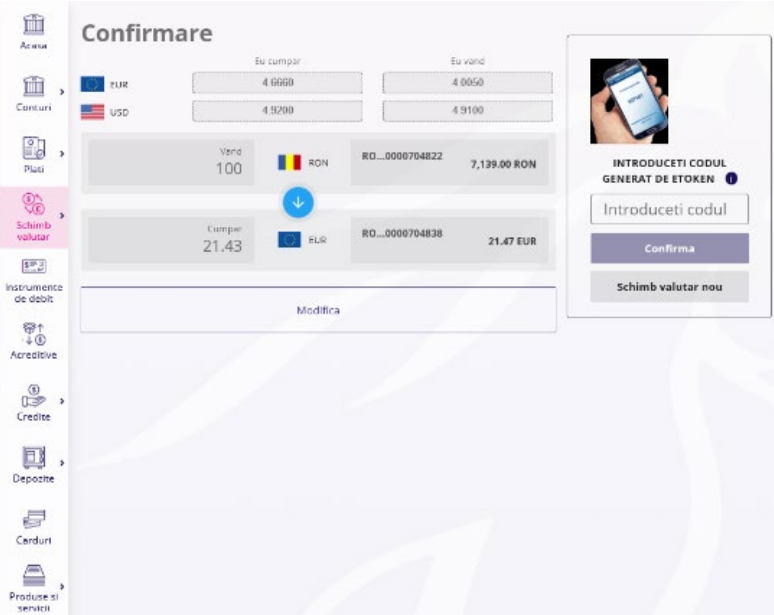

**Atentie!** In cazul in care, pentru a aviza o plata este necesara semnatura multipla, al 2-lea utilizator care trebuie sa autorizeze operatiunea va regasi tranzactiile in meniul **Conturi**  $\rightarrow$  submeniul **Tranzactii** tab-ul **Autorizare** sau in **Notificari**.

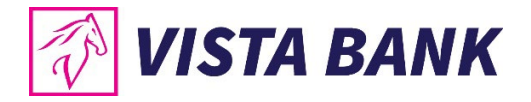

#### **B. Negociere schimb valutar**

Pentru a efectua un schimb valutar negociat, este necesar sa parcurgi urmatorii pasi:

- Completezi **suma** pe care doresti sa o vinzi si alegi **contul sursa**
- Alege **contul destinatie**
- Completezi datele de la campul **Vreau sa fiu contactat pentru negociere prin** cu **numarul de telefon sau adresa de email**

Dupa completarea datelor se apasa pe butonul **Continua**.

Solicitarea ta este in curs de solutionare si urmeaza sa fii contactat de banca.

**Nota:** Cursurile valutare se negociaza incepand de la **sume egale sau mai mari cu 10.000 EURO sau echivalent**, de luni pana vineri, intre orele 09.00-16.00.

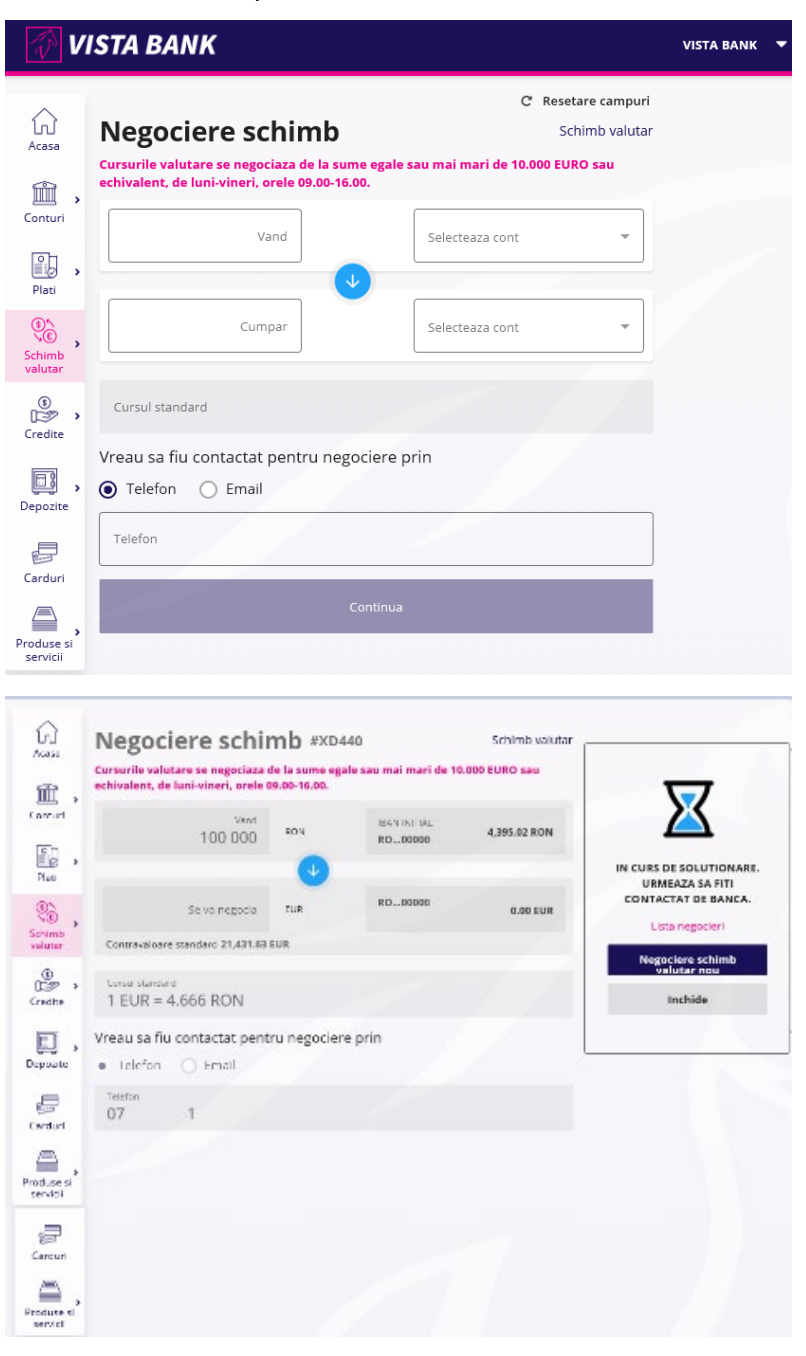

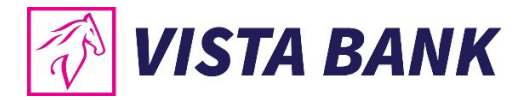

Pentru a vizualiza schimburile valutare negociate, intra pe **Lista negocieri schimburi.**

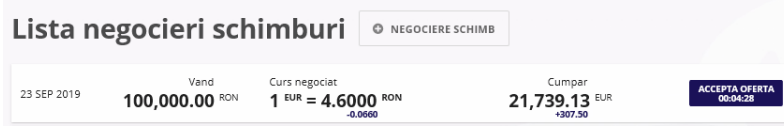

Pentru a accepta oferta, apasa butonul **ACCEPTA OFERTA** in perioada de timp indicata pe buton. Oferta expira dupa aceasta perioada.

**Nota:** Pentru autorizarea operatiunii prin Vista eToken se utilizeaza **Semnatura simpla.**

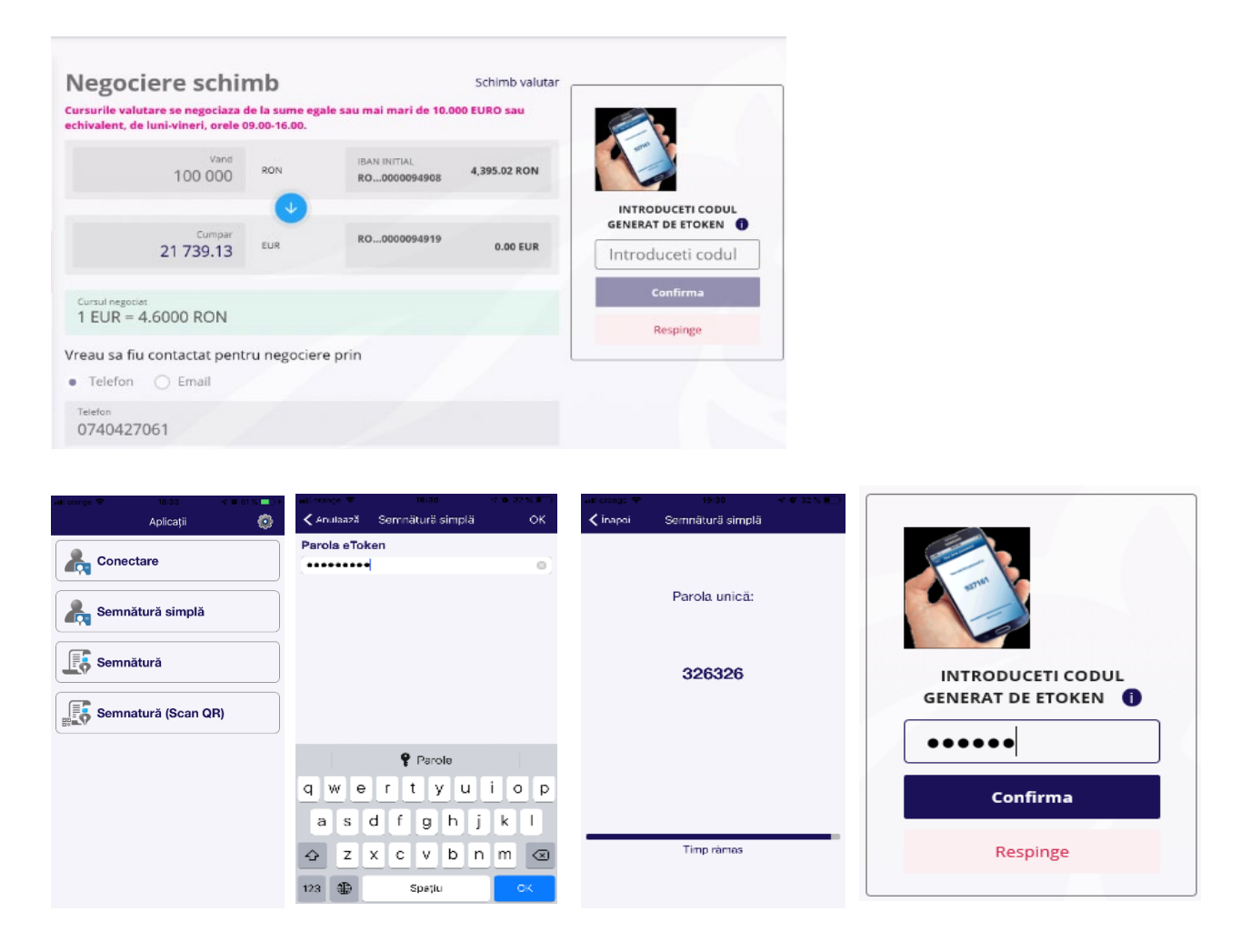

#### <span id="page-38-0"></span>**7.7 Sabloane**

Se pot crea sabloane de plata dupa executarea unei tranzactii (pentru plati in lei si valuta catre alte banci) prin bifarea casutei .

Aceste sabloane pot fi accesate de fiecare data cand se doreste efectuarea unei tranzactii cu aceleasi date.

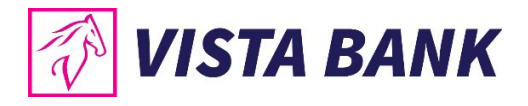

Sistemul salveza in sablon urmatoarele date: beneficiar, detalii beneficiar, detalii tranzactie. Aceste date pot fi utilizate pentru platile viitoare sau pot fi modificate daca este cazul.

Stergerea sau modificarea sabloanelor se poate efectua doar din aplicatia de Internet Banking.

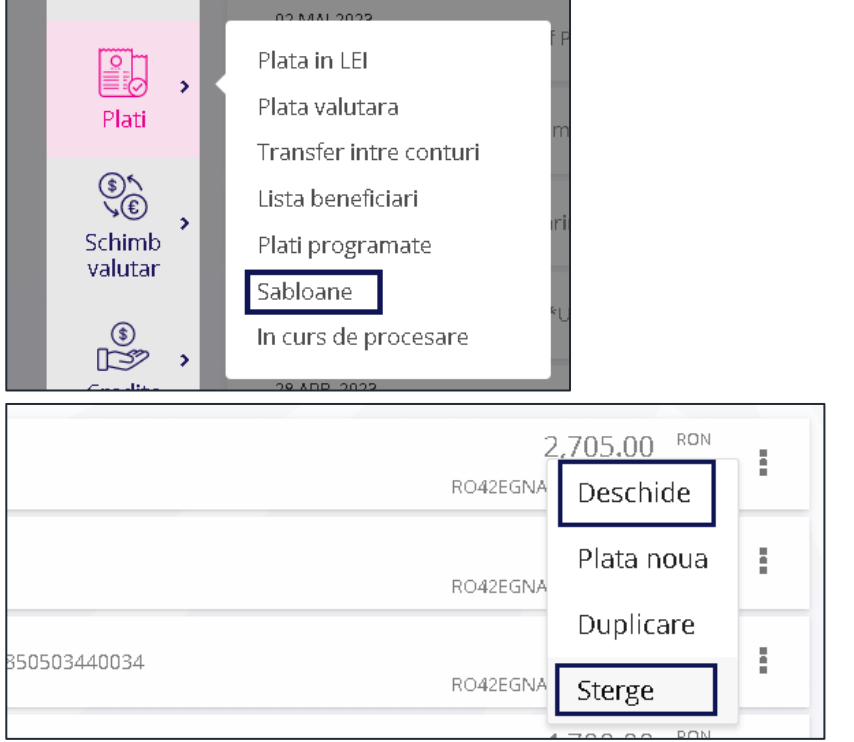

Pentru a se modifica un sablon se apasa pe "Deschide" si apoi "Modifica".

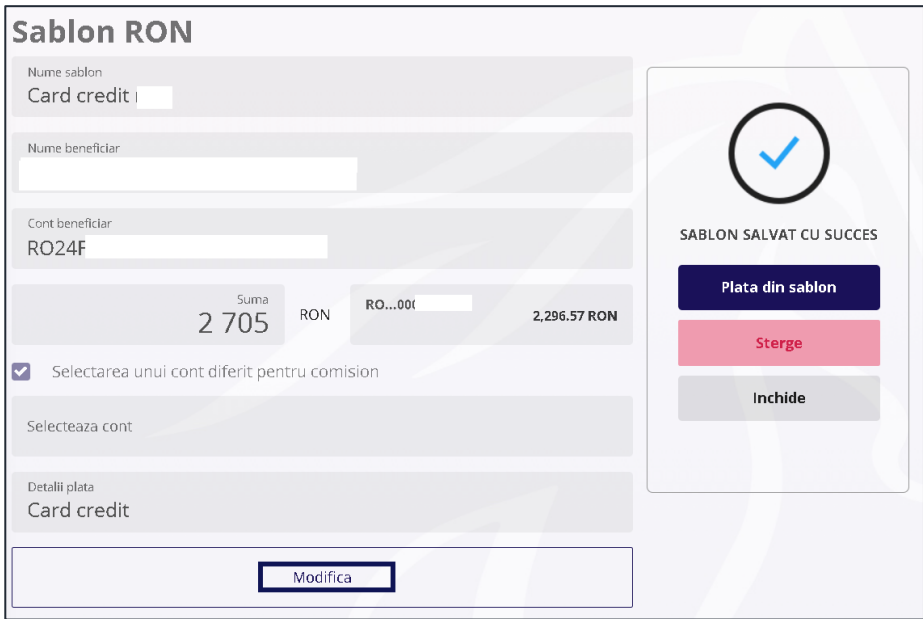

Pentru a sterge un sablon se va apasa pe "sterge" si apoi "ok".

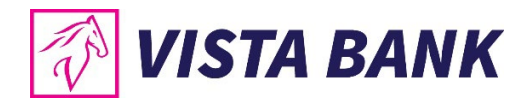

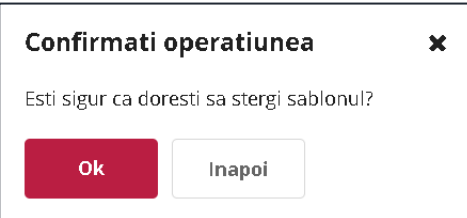

### <span id="page-40-0"></span>**8 CREDITE**

Maturitate - 17.04.2019

In meniul **Credite** ai posibilitatea de a vizualiza informatii legate de creditele tale aflate in derulare.

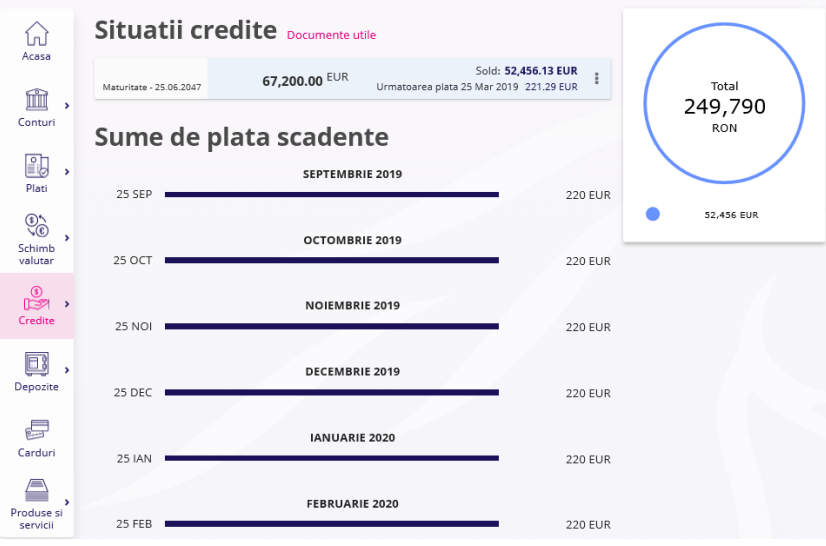

• In partea dreapta a fiecarui credit, ai optiunea de a descarca **cel mai recent scadentar**.

ł

-

#### Situatii credite Documente utile CAPITAL DE LUCRU 1,700,000.00 RON Maturitate - 17.04.2019 Descarca scadentar CAPITAL DE LUCRU

1,700,000.00 RON

• Poti opta pentru a face **Rambursare anticipata** partiala\* prin diminuarea ratei. *\*rambursarile totale se pot inregistra doar in unitatile teritoriale Vista Bank.*

Acest tip de operatiune este valabila numai pentru clientii **persoane fizice.**

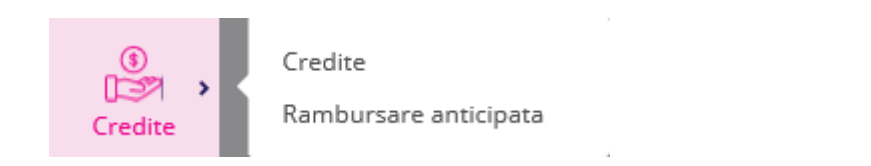

**Nota:** Pentru autorizarea operatiunii prin Vista eToken se utilizeaza **Semnatura simpla**

Sold: 1,390,556.01 RON

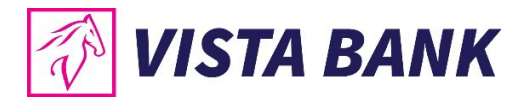

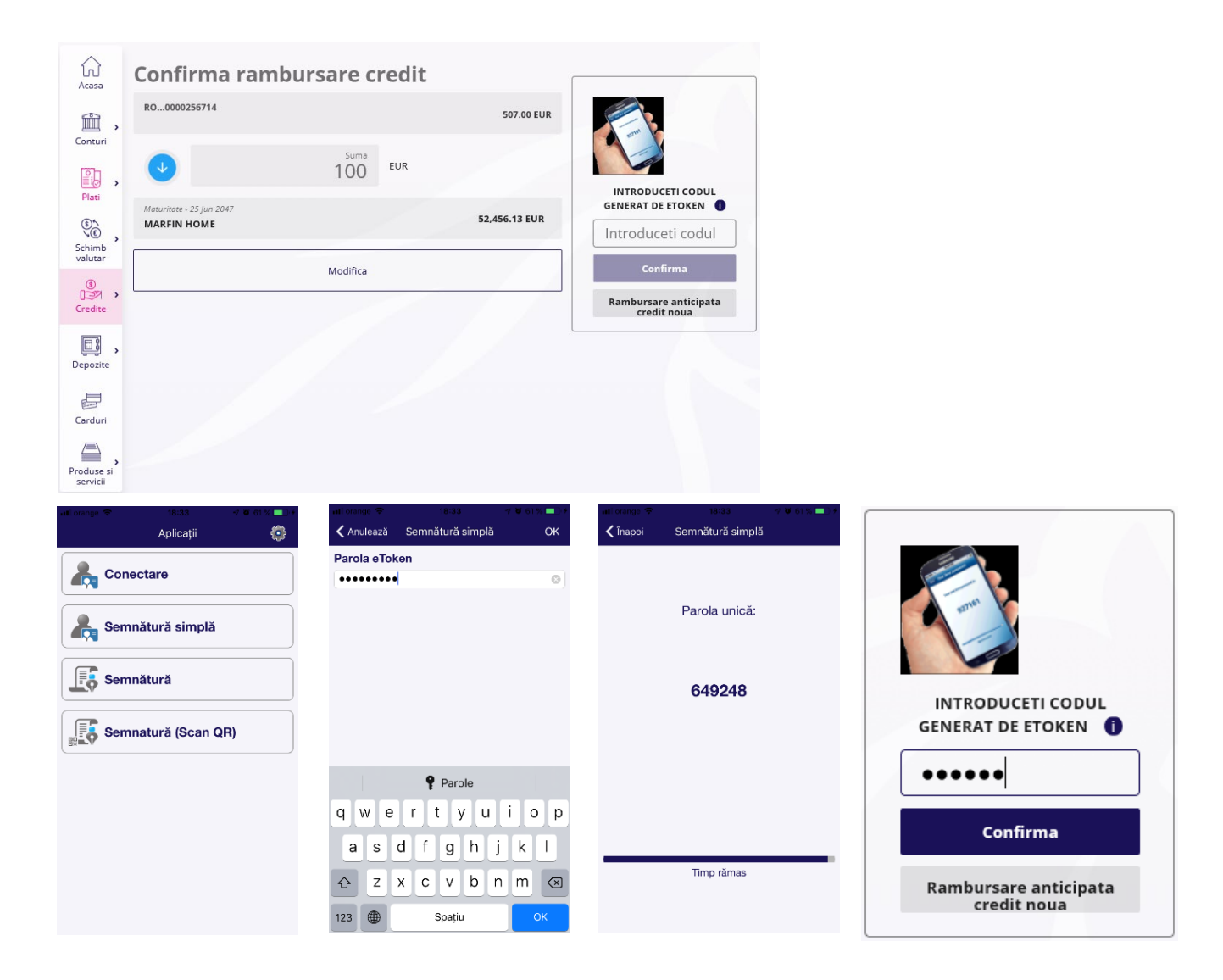

### <span id="page-41-0"></span>**9 DEPOZITE**

Din meniul **Depozite** poti sa:

- vizualizezi depozitele pe care le detii la Vista Bank
- constitui depozite noi
- lichidezi depozite existente

**Nota**: **nu se pot constitui/lichida depozite din conturile speciale (de ex: conturi escrow, conturi de garantii, conturi colectoare, etc).**

#### <span id="page-41-1"></span>**9.1. Constituire depozite**

Pentru a **constitui un depozit** este necesar sa parcurgeti urmatorii pasi:

- Selectati **contul sursa**
- Introduceti **suma** pe care doriti sa o depozitati

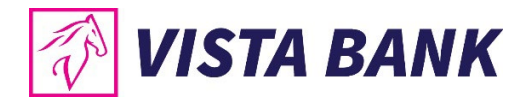

- Selectati **tipul depozitului**
- Selectati **actiunea la scadenta** (Prelungire fara capitalizare depozitul se va reconstitui, iar dobanda va fi virata in contul sursa al depozitului; Prelungire cu capitalizare – depozitul se va reconstitui impreuna cu dobanda; Lichidare – depozitul se va lichida).
- Pentru activarea butonului **Continua** si finalizarea constituirii depozitului trebuie sa bifezi casuta **Sunt de acord cu Termenii si conditiile**.

**Nota:** Pentru autorizarea operatiunii prin Vista eToken se utilizeaza **Semnatura simpla.**

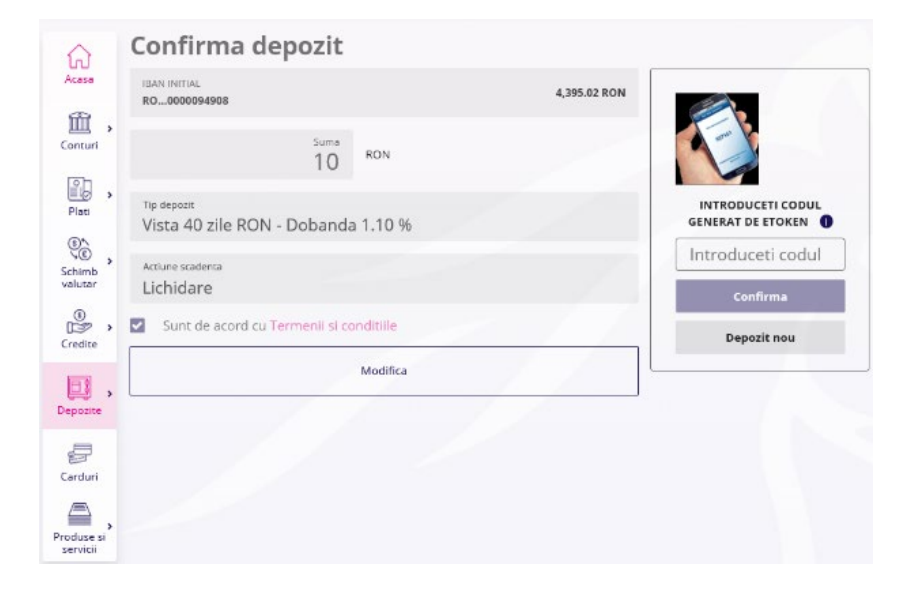

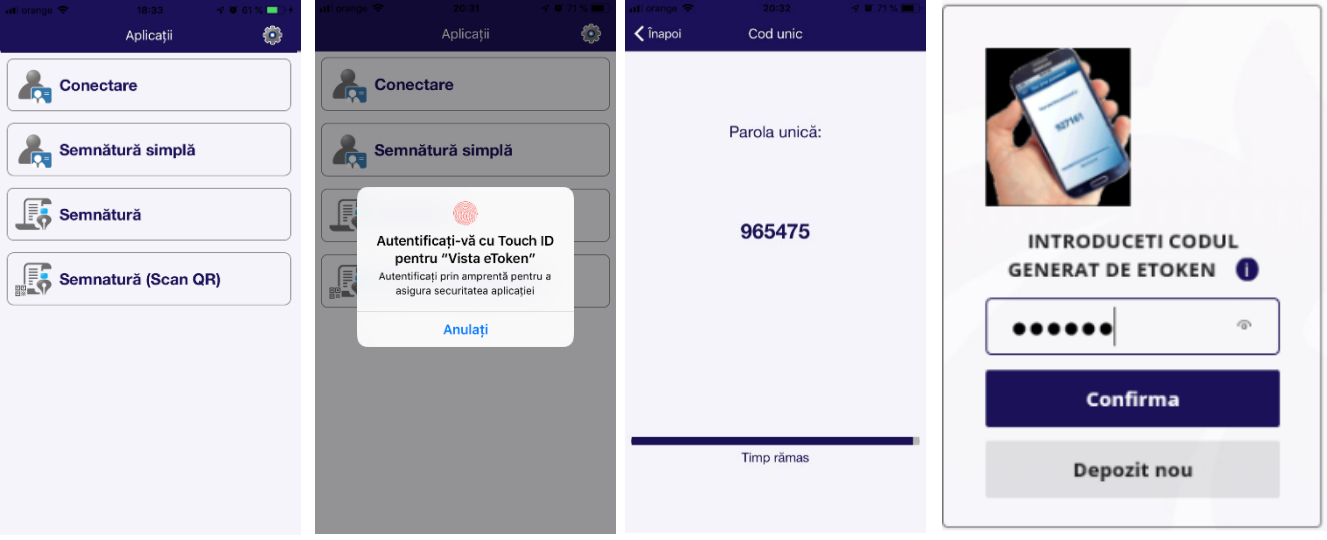

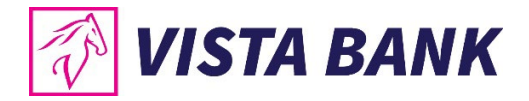

#### <span id="page-43-0"></span>**9.2. Lichidare depozite**

Lichidarea de depozite se poate procesa din meniul **Depozite Lista depozite**.

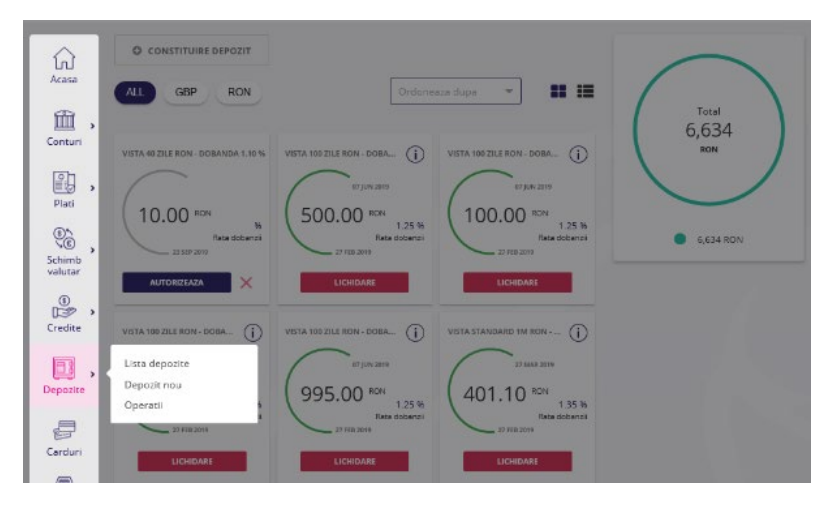

**Nota:** Pentru autorizarea operatiunii prin Vista eToken se utilizeaza **Semnatura simpla.**

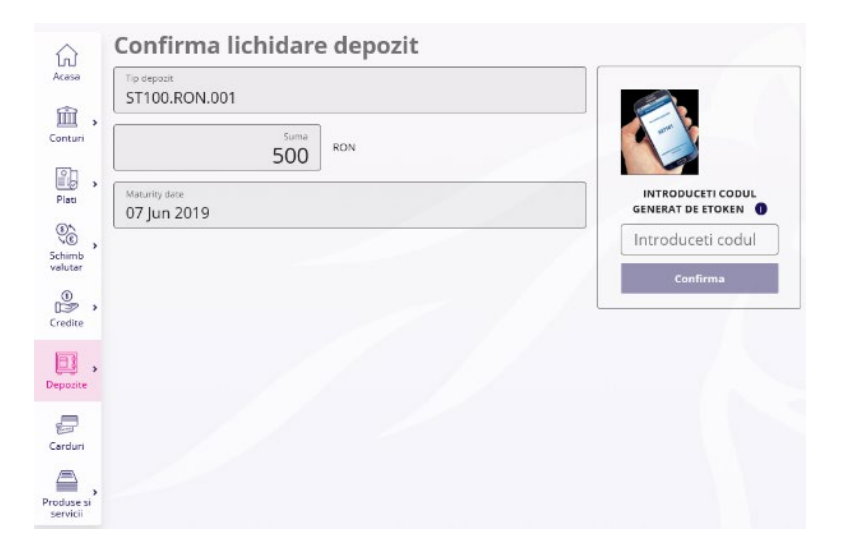

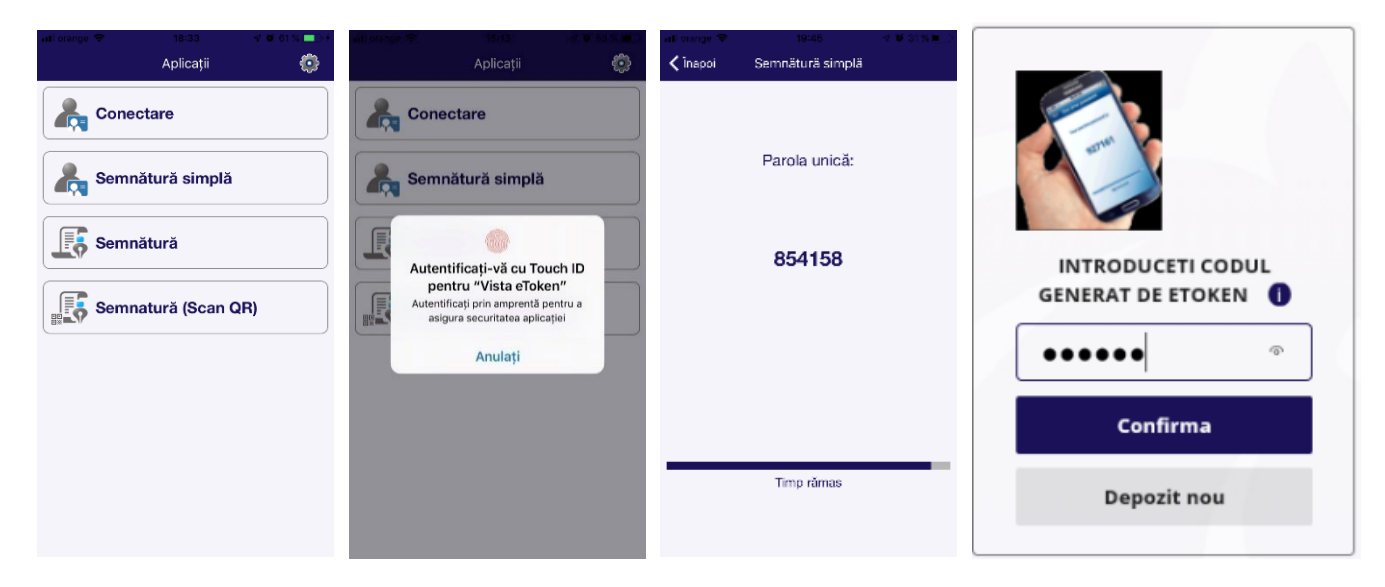

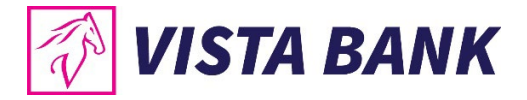

### <span id="page-44-0"></span>**10CARDURI**

In meniul **Carduri** poti vizualiza situatia cardurilor tale de credit emise de Vista Bank si tranzactiile efectuate pentru fiecare card.

- **Alimenteaza card credit**  $\rightarrow$  apasand acest buton ai acces la ecranul de rambursare suma minima/ alimentare a unui card de credit, pentru clientii **persoane fizice**
- **Actualizare date >** apasand acest buton actualizezi in timp real soldul conturilor curente

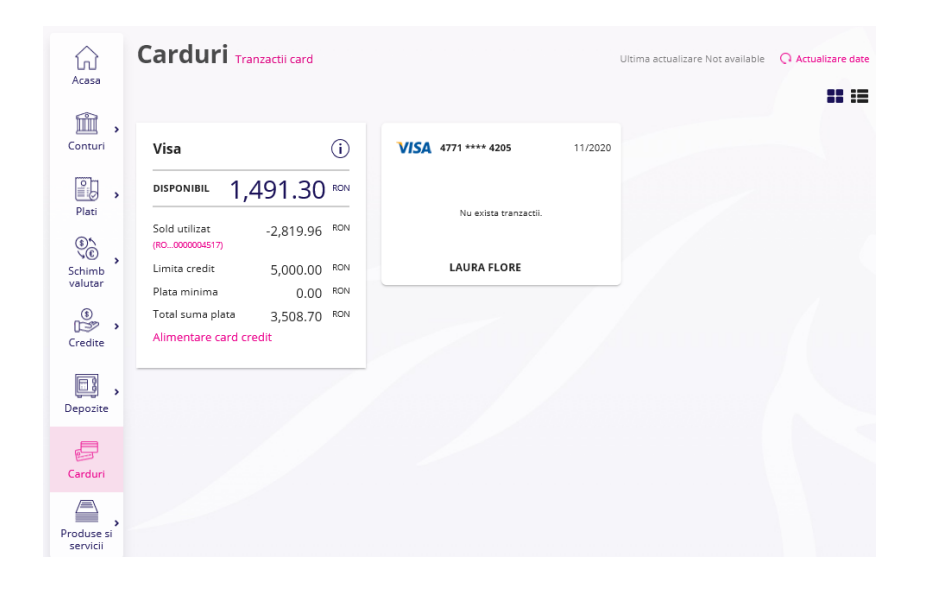

**• Tranzactii card**  $\rightarrow$  apasand acest buton poti vizualiza tranzactiile pe cardurile tale de credit pentru un anumit interval

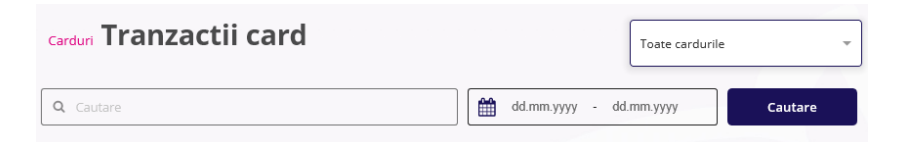

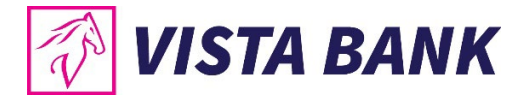

### <span id="page-45-0"></span>**11PRODUSE SI SERVICII**

Cu ajutorul meniului **Incarcare document** poti transmite catre banca actul tau de identitate, in cazul in care acesta a fost modificat.

Acest tip de operatiune este valabila numai pentru clientii **persoane fizice.**

**Nota:** Pentru autorizarea operatiunii prin Vista eToken se utilizeaza **Semnatura simpla.**

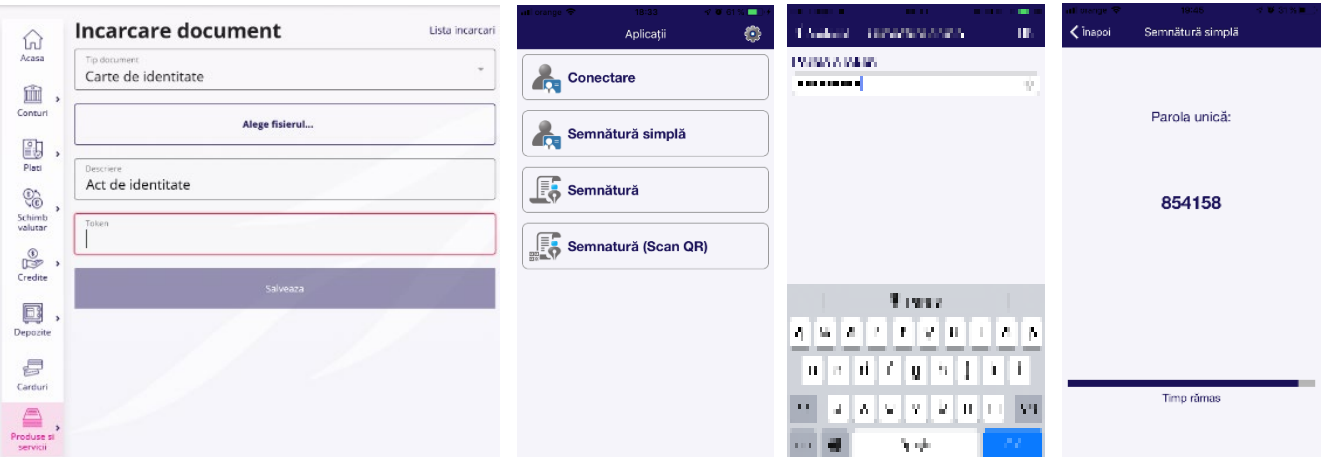

### <span id="page-45-1"></span>**12INFORMATII UTILE – ETAPELE UNEI OPERATIUNI**

Orice operatiune initiata prin sistemul Vista Internet Banking parcurge urmatoarele etape:

- **In autorizare** tranzactii introduse in aplicatie care vor fi executate de banca in urma autorizarii;
- **In curs de procesare** tranzactii importate in sistemul de tranzactionare al bancii;
- **Procesat** tranzactii decontate de banca.

**Atentie!** Platile neprocesate de banca din motive obiective (lipsa disponibil, cont blocat, client neactualizat, debite fata de banca, solicitare client, etc.) vor trece in starea **Eroare**.

Lista operatiunilor care necesita autorizare se gasesc in meniul **Conturi**, submeniul **Tranzactii**, tab **Autorizare**, precum si in **Notificari**.

**Nota:** Toate informatiile prezentate in acest manual, inclusiv imaginile (capturile de ecran), sunt prezentate cu scop strict demonstrativ si nu reprezinta oferte reale ale Bancii.

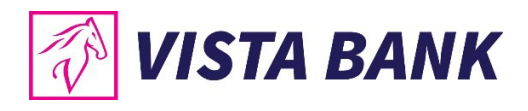

### Avem increderea ca noile aplicatii vor imbunatati experienta ta online cu Vista Bank. Iti multumim!

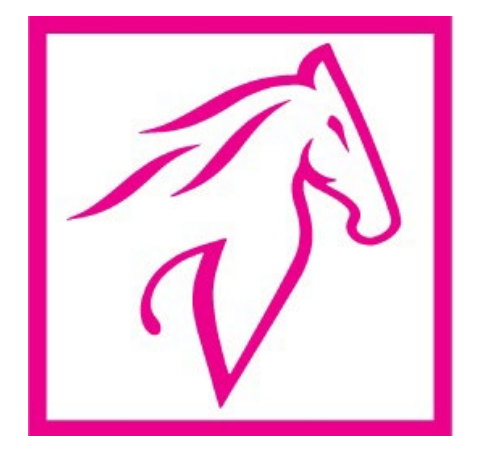